# **Boligmappa Web Service Technical Documentation Version 1.45**

# <span id="page-1-0"></span>**Version History**

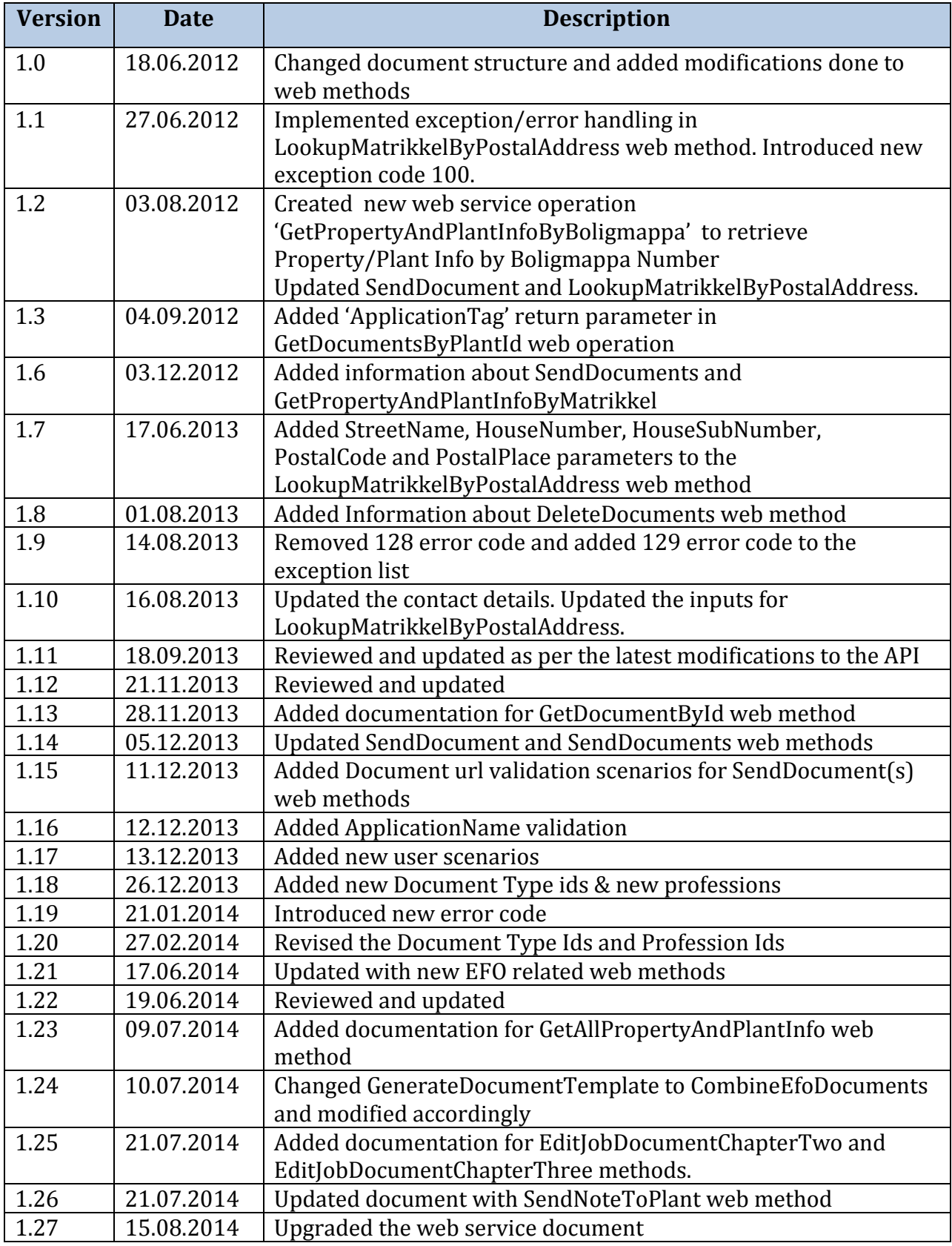

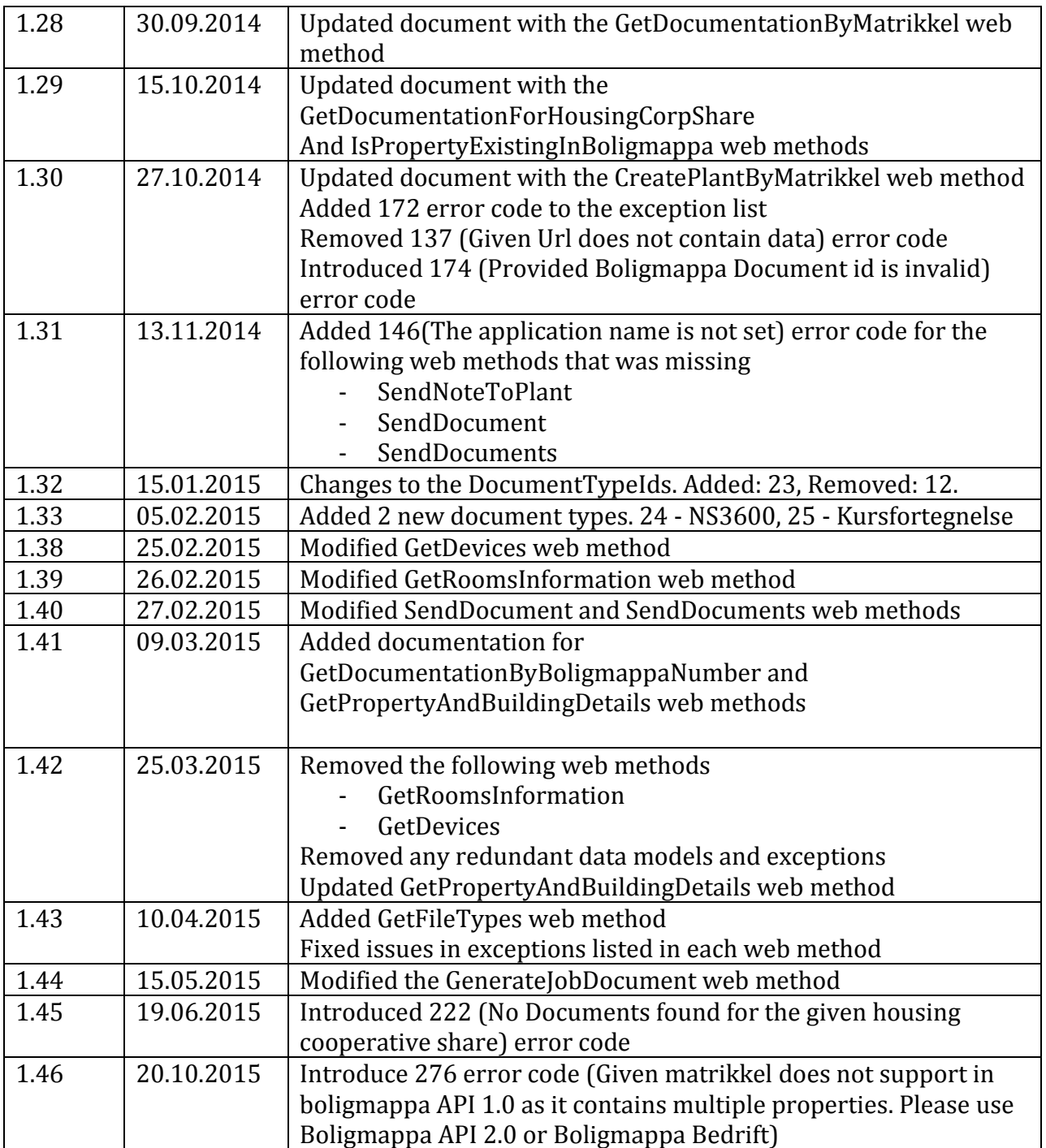

# <span id="page-3-0"></span>**Table of Contents**

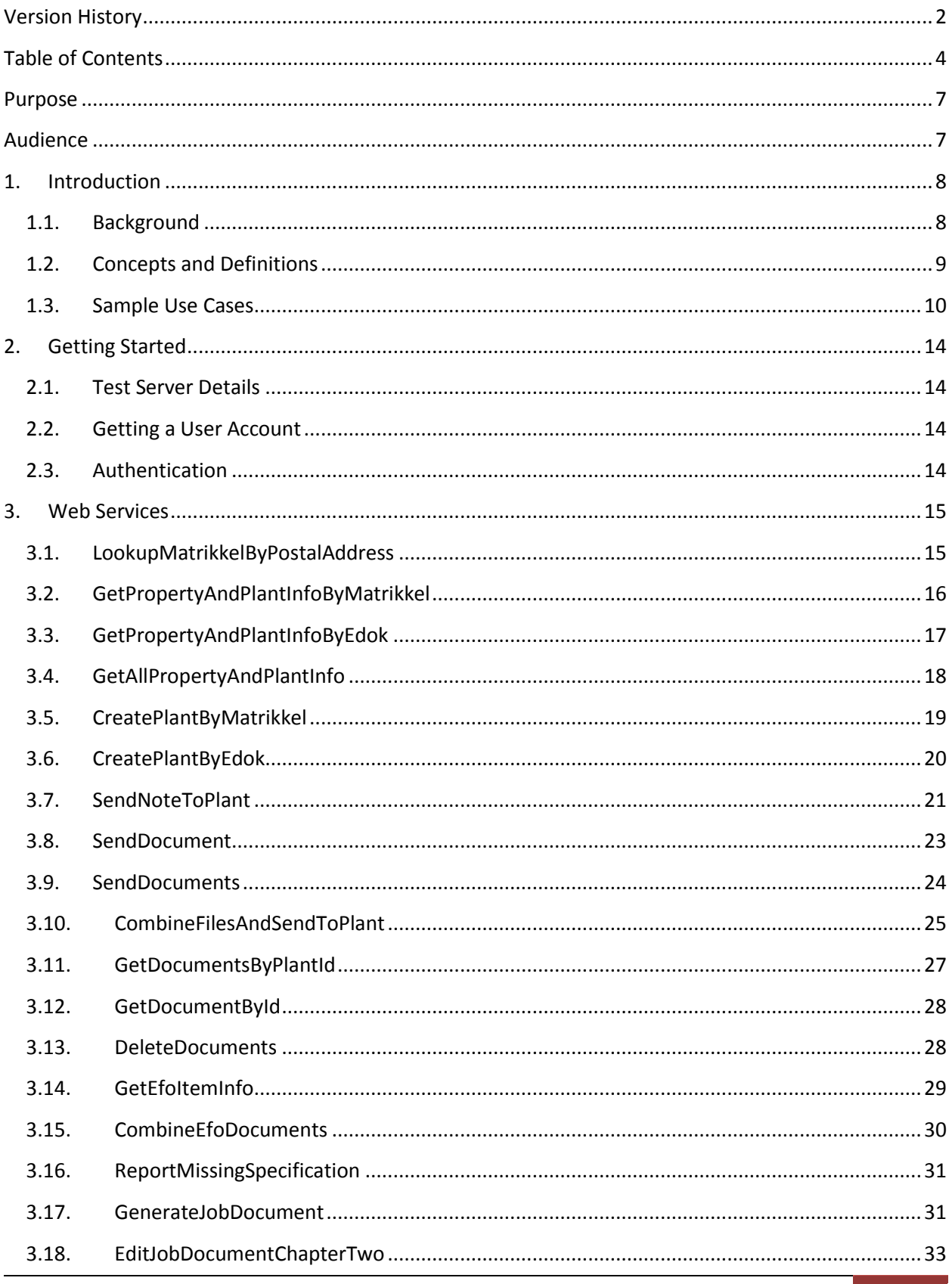

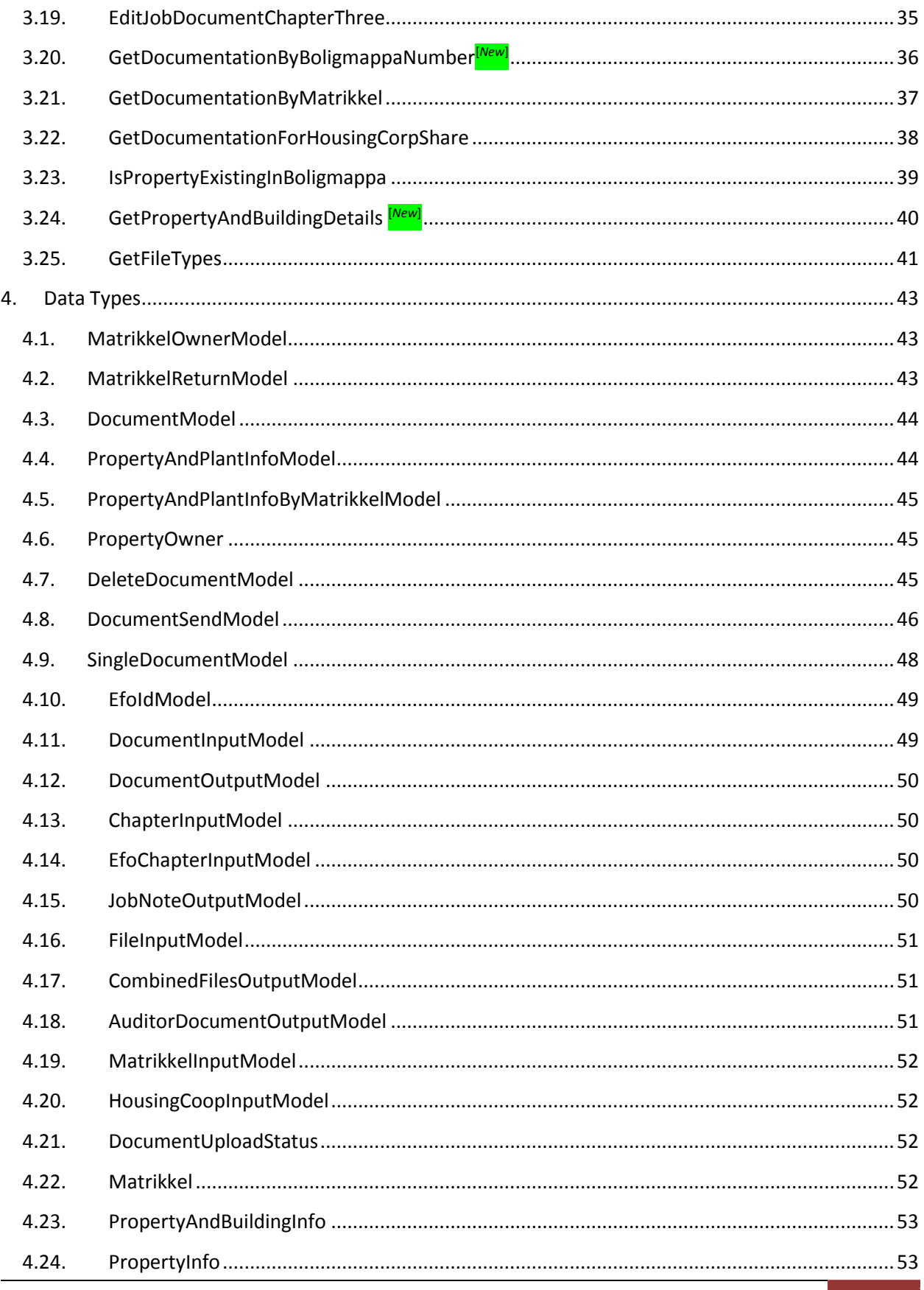

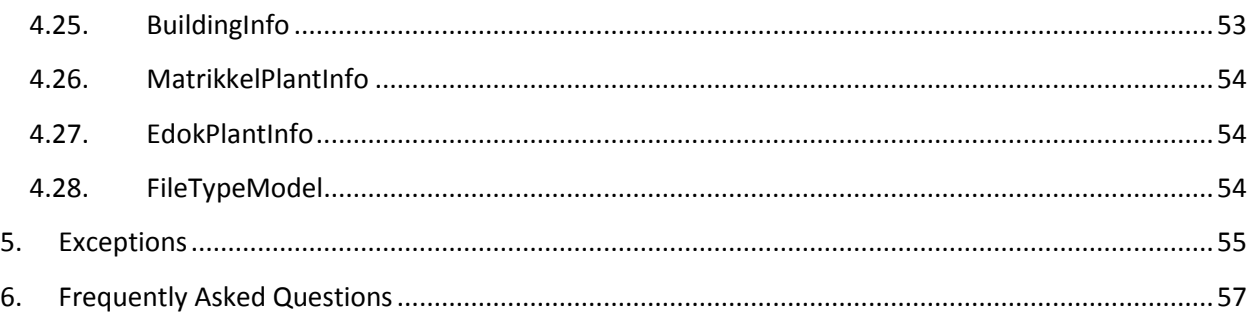

### <span id="page-6-0"></span>**Purpose**

This document describes the boligmappa web service interface operations, and how to use them in order to integrate an application with the bedrift boligmappa system. It describes what the boligmappa web service is, what is required to use it, how to make requests, and how to process the response. This document is a primary guideline when implementing the boligmappa web service.

### <span id="page-6-1"></span>**Audience**

The intended reader of this document is anyone who wishes to integrate their application with the boligmappa web service.

### <span id="page-7-0"></span>**1. Introduction**

### <span id="page-7-1"></span>**1.1. Background**

As part of the boligmappa solution, a web service interface is provided in order for third party applications to integrate with boligmappa bedrift.

Following web service operations are provided under Boligmappa web service.

- LookupMatrikkelByPostalAddress
- GetPropertyAndPlantInfoByMatrikkel
- GetPropertyAndPlantInfoByEdok
- GetAllPropertyAndPlantInfo
- CreatePlantByMatrikkel
- CreatePlantByEdok
- SendNoteToPlant
- SendDocument
- SendDocuments
- GetDocumentsByPlantId
- GetDocumentById
- DeleteDocuments
- GetEfoItemInfo
- CombineEfoDocuments
- ReportMissingSpecification
- GenerateJobDocument
- EditJobDocumentChapterTwo
- EditJobDocumentChapterThree
- GetDocumentationByBoligmappaNumber[*New*]
- GetDocumentationByMatrikkel
- GetDocumentationForHousingCorpShare
- IsPropertyExistingInBoligmappa
- GetPropertyAndBuildingDetails [*New*]
- GetFileTypes

### <span id="page-8-0"></span>**1.2. Concepts and Definitions**

Technical terms and concepts used in the boligmappa system and the web service operations are explained in this section, in order for a better understanding when integrating with the web service.

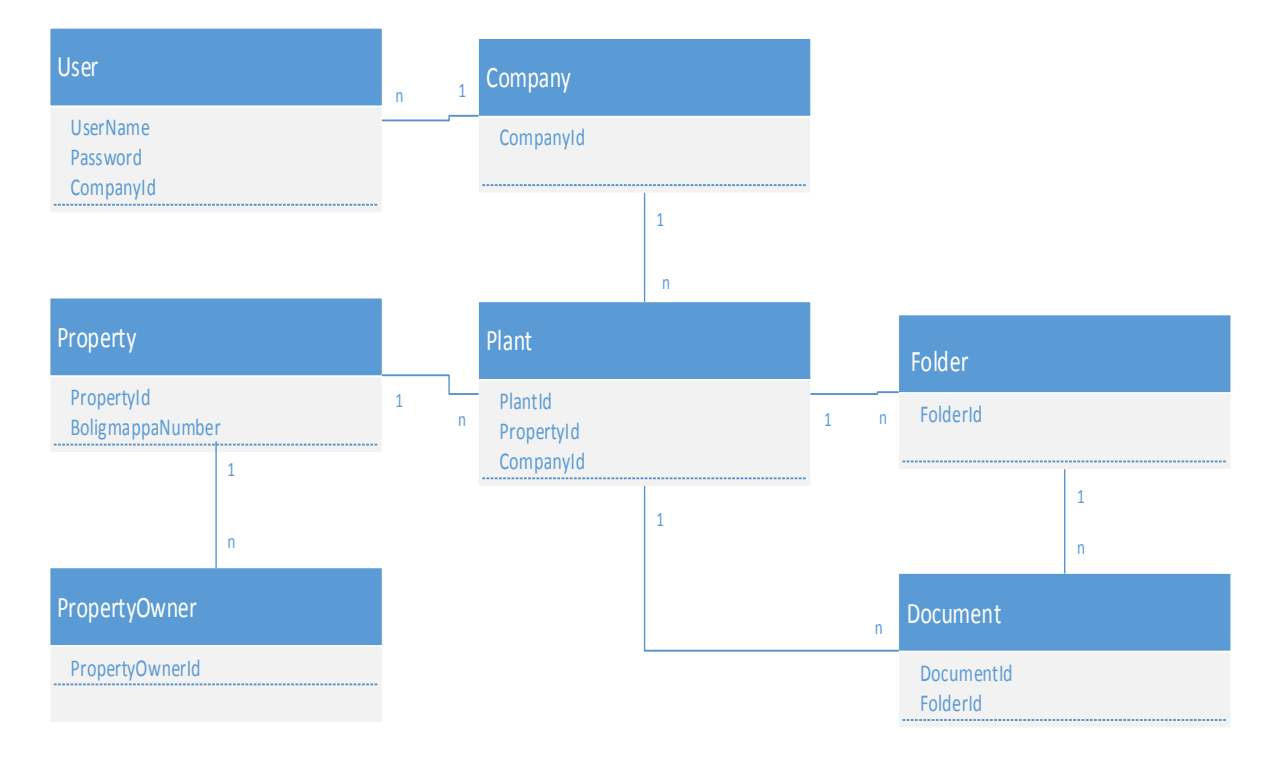

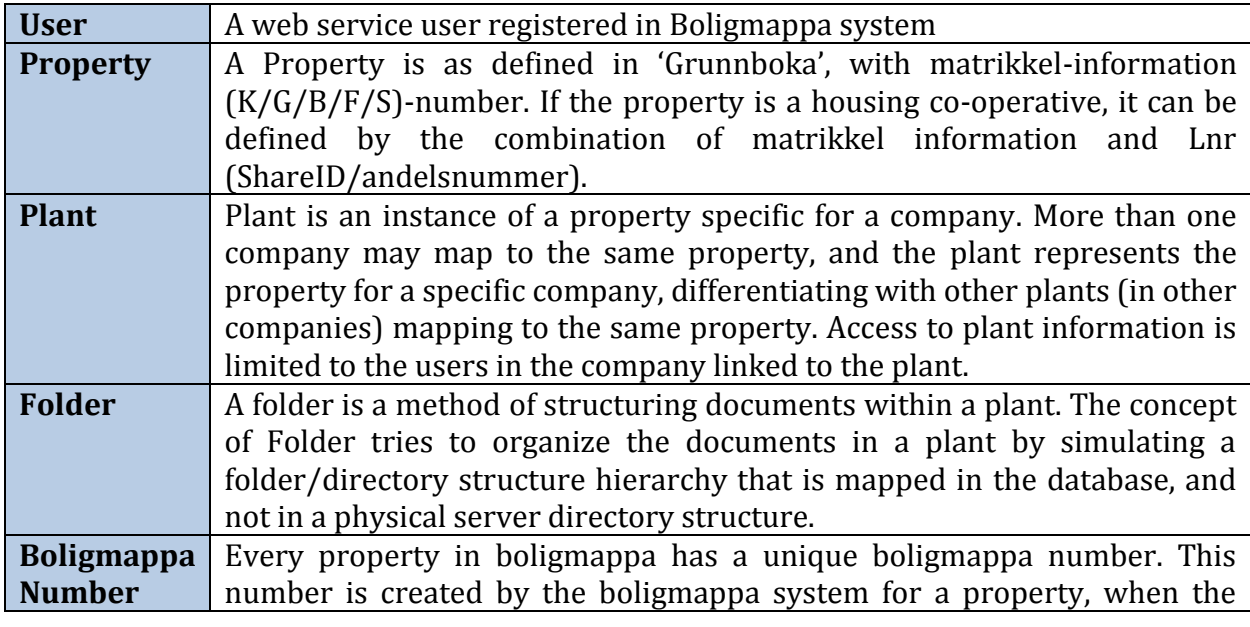

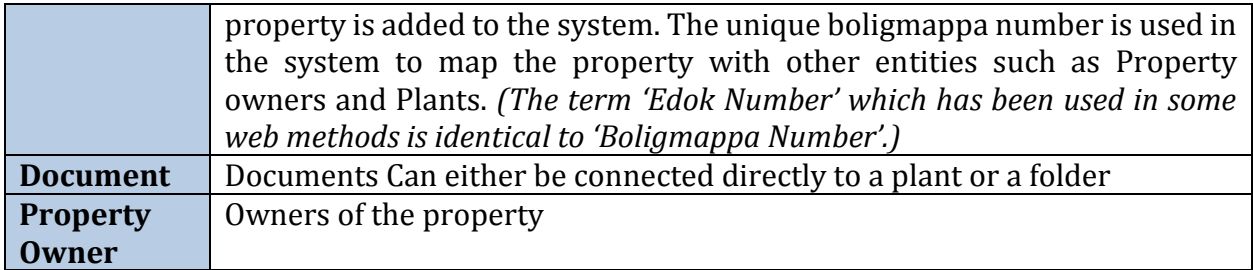

### <span id="page-9-0"></span>**1.3. Sample Use Cases**

### **Scenario 1: Uploading a document to a Plant**

A typical use case for a third party application using the web service for uploading a document to a plant would have a workflow as follows.

#### • Lookup a property, *Based on address/name-info available in the third party application*

- If the web method LookupMatrikkelByPostalAddress return 0 results, the address/nameinfo provided by the third party app needs to be verified/corrected. We have also seen examples where lack of consistency in Infoland records may result in 0 records returned even if the input is correct.
- If more than 1 result is returned, the third party application will typically present the list to the user and have the user select the correct record.

#### *Based on matrikkel information available in the third party application*

 If address information is not available for a given property and if matrikkel information is available GetPropertyAndPlantInfoByMatrikkel web method can be used to retrieve the property information

#### *Based on Boligmappa number*

If the Boligmappa Number of the property is available in the third part application, GetPropertyAndPlantInfoByEdok web method can be used to lookup the property

#### *When looking for an already existing plant*

 If Boligmappa number, matrikkel and address is not available and if a user is looking for an already created plant by his company GetAllPropertyAndPlantInfo web method can be used. GetAllPropertyAndPlantInfo returns property and plant information of all the plants created by the company of authenticated user.

- Create a Plant in the Boligmappa system using the information returned from the LookupMatrikkelByPostalAddress service
	- Use CreatePlantByEdok to create a Plant, sending the boligmappa number as the input parameter, or
	- Use CreatePlantByMatrikkel to create a Plant, sending the Matrikkel information as the input parameter.
- Submit document(s) for the selected plant by using web service operation SendDocument or SendDocuments. Use information returned from LookupMatrikkelByPostalAddress, CreatePlantByBoligmappa or CreatePlantByMatrikkel as input to SendDocument in order to link the document to the correct property. If the property does not exist with plant in Boligmappa, or the input parameter details are incorrect, then SendDocument will throw an error.

**IMPORTANT**: The Boligmappa number is returned by LookupMatrikkelByPostalAddress and CreatePlantByMatrikkel. We recommend that third party applications store this in their database for future use when sending documents etc. to the same property.

### **Scenario 2: Sending a Job Note**

Some professionals don't have documents associated with their each and every job. In such situations professionals don't have a proper way to track all the small jobs done by them. Furthermore there is no way to update property owners about these jobs.

SendNoteToPlant web method addresses this problem and can be used to send a note about the each and every job done by a professional to the associated plant. A PDF document will be created with the job description and other information provided by the professional and will be attached to the relevant plant. Professional can make this document visible to property owner in Boligmappa if needed.

If you have a job description adding section in your ERP system, it is the best place to include this 'Sending a Job Note' feature.

### **Scenario 3: Several companies are working on the same property**

- The Property with address Rosenlundveien 20 B, 3150 Tolvsrød, is owned by Per-Christian Svendsen, and has Boligmappa number AAA5296.
- Both companies Pettersens elektriske AS and Oslo Rør AS are doing a job on this property.
- They each create a Plant by using CreatePlantByBoligmappa web service operation, with the Boligmappa number they received from their customer as input. This results in two plants being created in the system, one for each company, but they are both connected to the same property with the unique Boligmappa number.
- The user at Pettersen Elektriske AS creates this plant using system ABC:
- When any user belonging to Pettersen Elektriske is submitting a document with SendDocumet/ SendDocumets web service operation, the document will be linked to the plant created for Pettersen Elektriske.
- When a user belonging to Oslo Rør is submitting a document, the document will be linked to the plant created for Oslo Rør.

### **Scenario 4: Get correct owner and address information in the ERP system**

When creating a new order or a new customer in the ERP system, our web service can be used as a lookup service to ensure that the information typed in by the user is correct and valid.

- LookupMatrikkelByPostalAddress
- GetPropertyAndPlantInfoByMatrikkel
- GetPropertyAndPlantInfoByEdok

Information about the property and owner, delivered through above web services can be displayed to the user so that they can choose the correct information. And that information can be stored in the ERP system.

Furthermore, the valid information provided through our web methods can be used to validate and update your existing customer database or to avoid duplicates.

### **Scenario 5: Show all orders connected to one unique address.**

Suppose a User need to find a list of orders connected to a specific address over the time. Nowadays, in most ERP systems this is a challenging task. The address model used in most ERP systems consists of street address, house number and house sub number only. This model is failed to provide a unique address to the properties like Housing coop shares and sectioned houses.

But in Boligmappa web service we are dealing with unique matrikkel values. With the information provided by us, the address is unique all the way to the 'end apartment'. By performing a property search based on the address, any property can be uniquely identified and all the orders connected to a unique address can be displayed simply.

### **Scenario 6: All documents published to one unique address**

GetDocumentsByPlantId web method can be used to get all the documents published on one unique address! Documents uploaded by PDA, ERP, connected to different owners or the orders in the past can be retrieved through this web method. This is a great way to show order and documents history on a unique address.

### **Scenario 7: Create several plants at one time**

In some cases, users have to deal with many apartments in a housing cooperative. Let's say a company gets an order to renovate 180 apartments in one housing cooperative.

In such a case, LookupMatrikkelByPostalAddress can be used to get all the matrikkels and owner information of that particular housing corporative. This information can be stored locally in your system and then CreatePlantByMatrikkel web method can be called whenever needed, for each apartment to create plants. Once property information of all the housing cooperative shares are saved locally it is not required to call LookupMatrikkelByPostalAddress again and again when creating plants.

### **Scenario 8: Creating and editing a job document**

GenerateJobDocument method can be used to generate a job document for a plant by attaching the related EFO documents. As described in section [3.17,](#page-30-1) the job document contains six main sections, namely, Cover Page, Company details page, Contents Page, Chapter 1, Chapter 2 and Chapter 3. The user should call the GenerateJobDocument method by providing inputs for chapter 2 and 3. The input for chapter 2 is optional, and the users may provide a document as a base 64 encoded string or via a URL. For chapter 3, the users can provide a list of EFO Ids, a base 64 encoded document, or a URL.

The documents provided as a URL or a base 64 encoded string could be of any common document format such as PDF, Word documents, Excel sheets, images etc. The Boligmappa system will attempt to identify the input file type and convert it to PDF.

The GenerateJobDocument method will output a URL which can be used to download the generated document. The generated document will also be attached to the given plant, and the Boligmappa document id of the document will also be returned as a part of the output.

The users can use EditJobDocumentChapterTwo and EditJobDocumentChapterThree methods to edit the chapter 2 and 3 sections of a previously generated job document. Both methods provide the option to either append documents to a chapter, or overwrite the existing chapter with the new document. These methods takes a public URL or a base 64 encoded document as input. Additionally EditJobDocumentChapterThree methods accepts a list of EFO ids as well. If the input to the job document provided by the Boligmappa doc id or a Boligmappa URL, the existing document in the system will be updated, otherwise a new job document, with a new Boligmappa doc id will be generated.

#### **Scenario 9 – Sync property details among several applications**

Suppose that a user of a given company has created a plant for a particular property using a one ERP system called ABC. Users of this company has also created plants using another application called XYZ. If users of ABC ERP system want to access the plants created using XYZ application they can use GetAllPropertyAndPlantInfo web method.

GetAllPropertyAndPlantInfo web method returns a list of all the plants created by a particular company using several applications.

## <span id="page-13-0"></span>**2. Getting Started**

### <span id="page-13-1"></span>**2.1. Test Server Details**

The server URL that the web service client needs to connect to is as follows:

<http://webservice.boligmappa.99x.no/Edokwebservice.asmx>

**NOTE:** For .Net applications/Clients, the SVCUTIL tool can be used to generate the proxy classes for the web service client by specifying the above URL.

### <span id="page-13-2"></span>**2.2. Getting a User Account**

For testing purposes, the third party applications will need a valid username and password for authentication when using the web service operations. Please request a test username and password for the staging server by contacting the following email recipients:

- [per.svendsen@edok.no](mailto:per.svendsen@edok.no)
- [sameerag@99x.lk](mailto:sameerag@99x.lk)

### <span id="page-13-3"></span>**2.3. Authentication**

In order to use the web service operations, each call to a web service method should contain the username and password provided as parameters. The username and password should belong to a valid user in the boligmappa bedrift system in order to successfully be authenticated.

Another important consideration is that most of the operations will be restricted to the company that the given user (username and password) belongs to.

### <span id="page-14-0"></span>**3. Web Services**

### <span id="page-14-1"></span>**3.1. LookupMatrikkelByPostalAddress**

#### **3.1.1. Description**

Retrieves matrikkel information by providing the street address of a property.

The method looks up existing matrikkel information from Boligmappa database and if no results are found, extends the search to Infoland service. Results will include matrikkel and address information as well as owner information. Results will be presented as lists.

### *Address list in Norway* [*New*]

There can be situations where no results are found due to a spelling mistake of the input street address. To reduce these kind of issues which may conflict users a solution like address auto suggesting can be implemented. If you are interested in implementing such a solution to your application you may download the list of all existing addresses in Norway hosted [here.](https://boligmappa.atlassian.net/wiki/display/PUB/Documents)

#### **3.1.2. Request**

Following inputs need to be provided along with the user credentials to use the webservice.

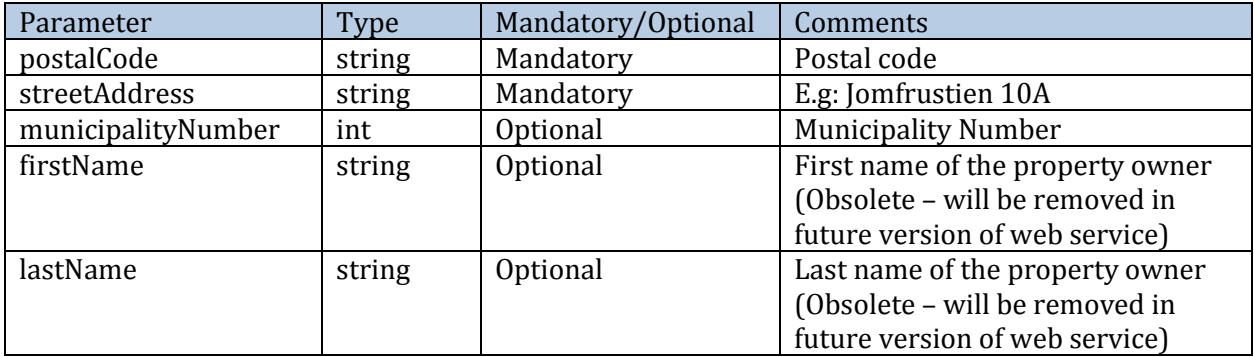

#### **Notes:**

- If all five parameters are provided, search will be based on all parameters.
- MunicipalityNumber is an optional parameter. If it is provided, the given value will be used, but if it is not provided (i.e. value is 0), then the system will resolve the municipality number by the given postal number.
- If only postal code and street address is provided, search will be based on those two elements and municipality number.

#### **3.1.3. Response**

Returns a List of MatrikkelDataModel if the request executed successfully

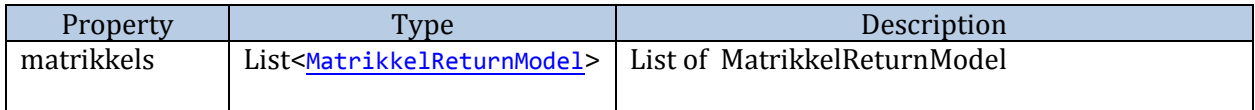

#### **3.1.4. Exceptions**

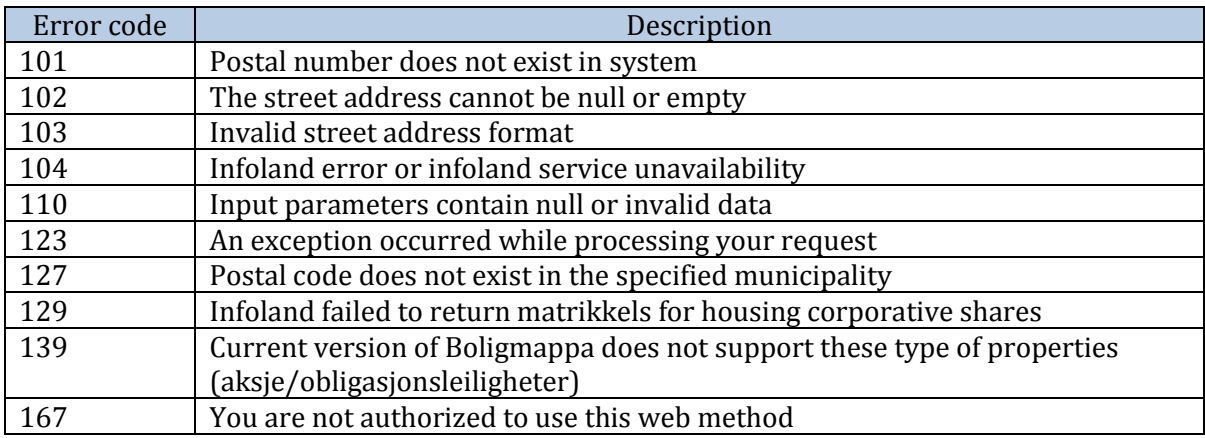

### <span id="page-15-0"></span>**3.2. GetPropertyAndPlantInfoByMatrikkel**

#### **3.2.1. Description**

This method returns property and plant information (as described in the outputs below) when the Matrikkel values are provided as the input.

#### **3.2.2. Request**

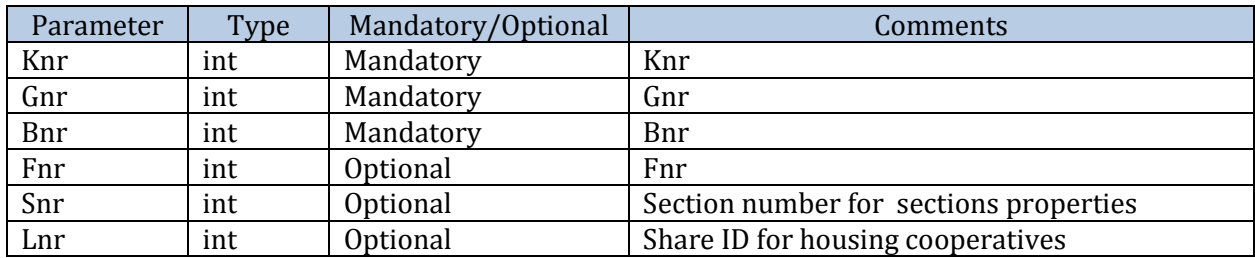

#### **3.2.3. Response**

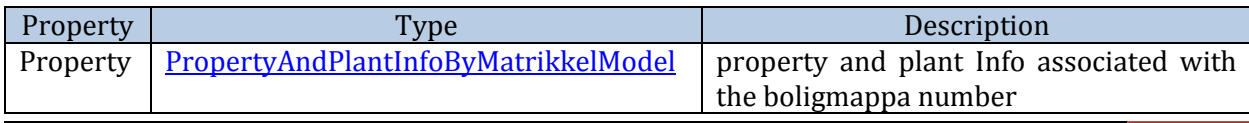

#### **Notes**:

- If the specific company has no plant tied to the property associated with the given matrikkel values, only property details will be returned and Plant related data will be null.
- If the searched property does not already exist in Boligmappa database then property details will be retrieved from Infoland. For this case, boligmappa number will be null.

#### **3.2.4. Exceptions**

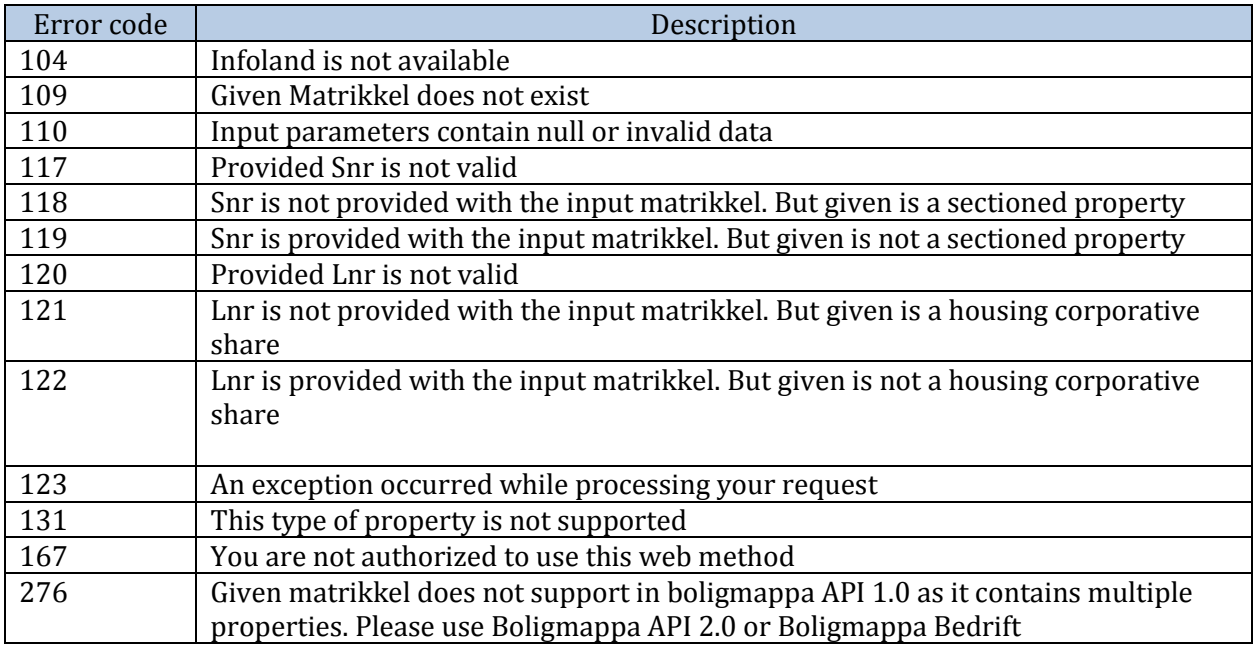

### <span id="page-16-0"></span>**3.3. GetPropertyAndPlantInfoByEdok**

#### **3.3.1. Description**

This method returns property and plant information (as described in the outputs below) when the boligmappa number is provided as the input.

#### **3.3.2. Request**

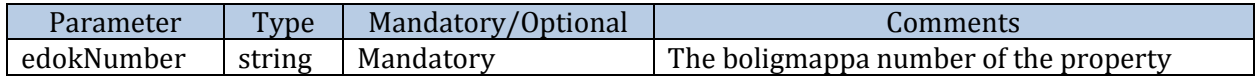

#### **3.3.3. Response**

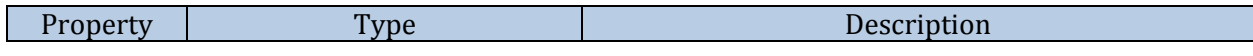

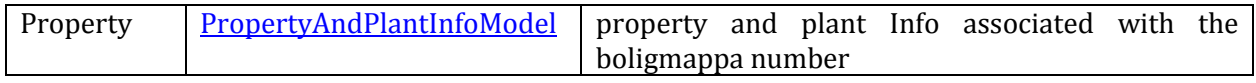

#### **Notes**:

 If the specific company has no plant tied to the property associated with the given boligmappa number, only property details will be returned and Plant related data will be null.

#### **3.3.4. Exceptions**

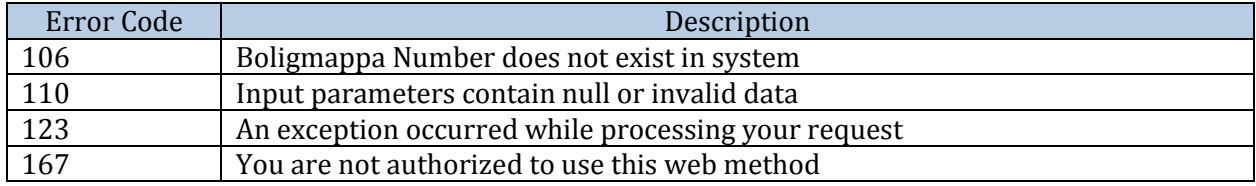

### <span id="page-17-0"></span>**3.4. GetAllPropertyAndPlantInfo**

#### **3.4.1. Description**

This method returns property and plant information (as described in the outputs below) of all the plants that are created by the current authenticated user's company.

#### *Notes:*

If a particular company has created a large number of plants, then the output of this method will be large. Please note that there can be receiving byte limitations of your API testing client and if the size of the response exceeds that limit an error can be thrown.

#### **3.4.2. Request**

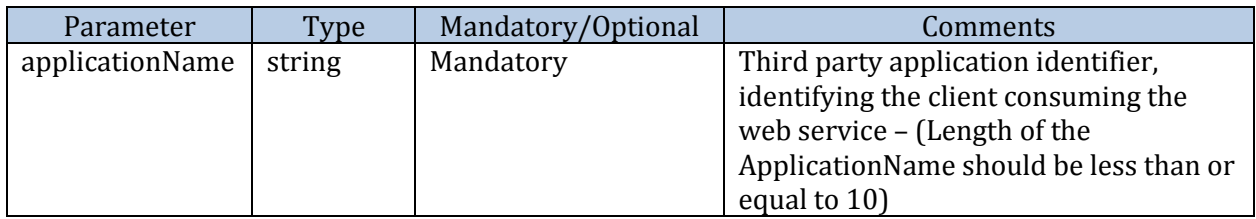

#### **3.4.3. Response**

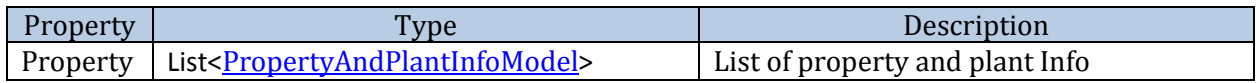

#### **Notes**:

 If the specific plant is not tied to a property, only plant details (plantId and plantName) will be returned and Property related data will be null/empty.

#### **3.4.4. Exceptions**

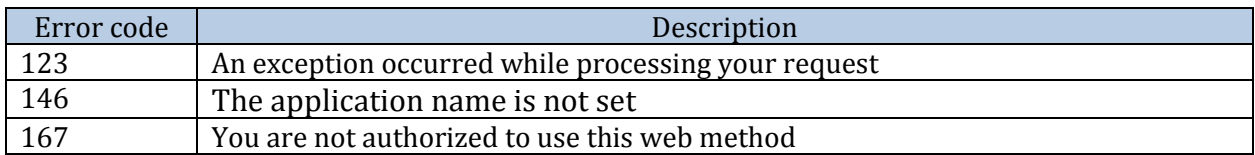

### <span id="page-18-0"></span>**3.5. CreatePlantByMatrikkel**

#### **3.5.1. Description**

CreatePlantByMatrikkel web method is used for creating a Plant in the system by providing matrikkel information.

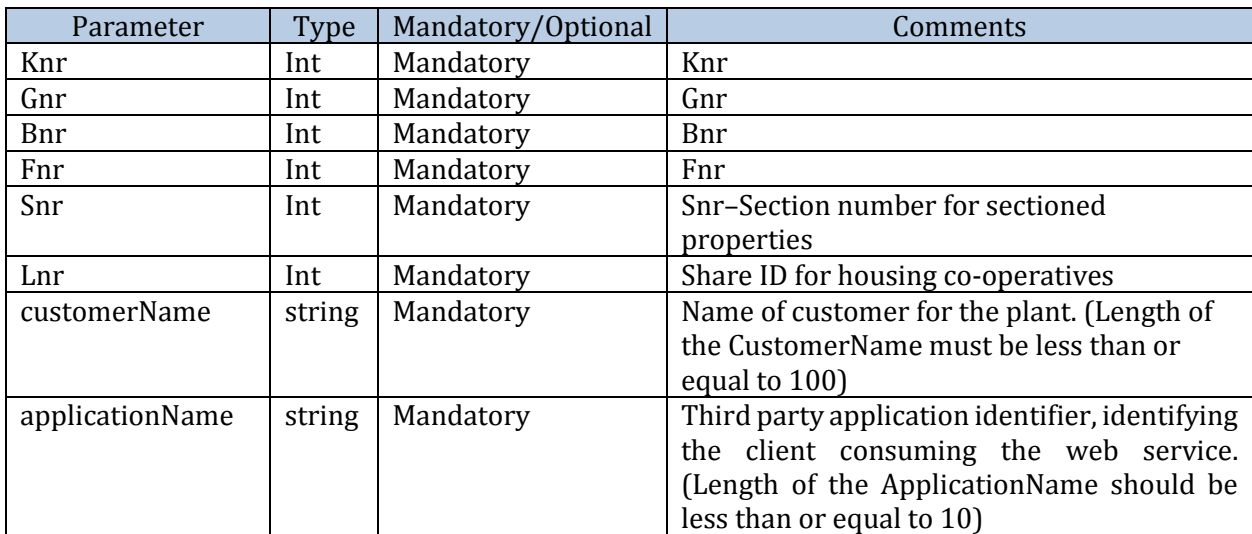

#### **3.5.2. Request**

#### **Notes**:

- Web service client should have valid Matrikkel values to use this web method. Matrikkel Information of a property can be retrieved by using an appropriate web method of boligmappa web service.
- If the provided property is not registered in Boligmappa, the property information will be retrieved from infoland and the property will be automatically registered in Boligmappa. Then the plant will be created for that property.

#### **3.5.3. Response**

CreatePlantByMatrikkel web method will create the Plant in the system, and return Following properties back to the client.

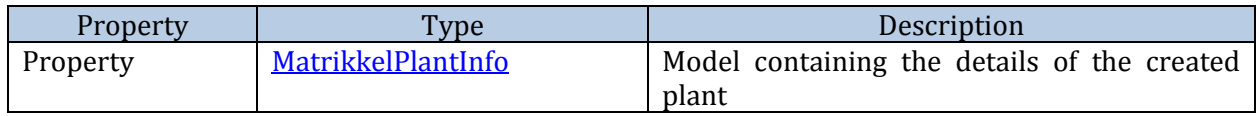

#### **3.5.4. Exceptions**

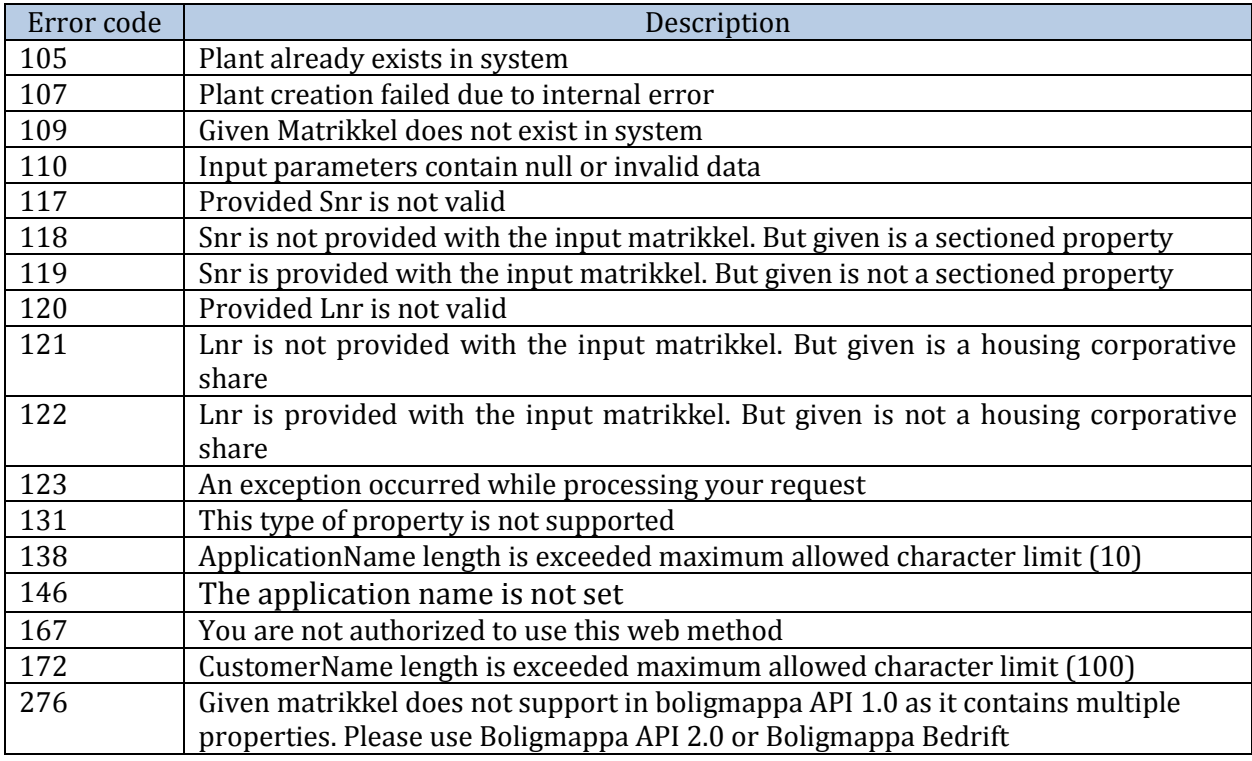

### <span id="page-19-0"></span>**3.6. CreatePlantByEdok**

#### **3.6.1. Description**

CreatePlantByEdok web method is used for creating a Plant in the system, by providing the boligmappa number.

#### **3.6.2. Request**

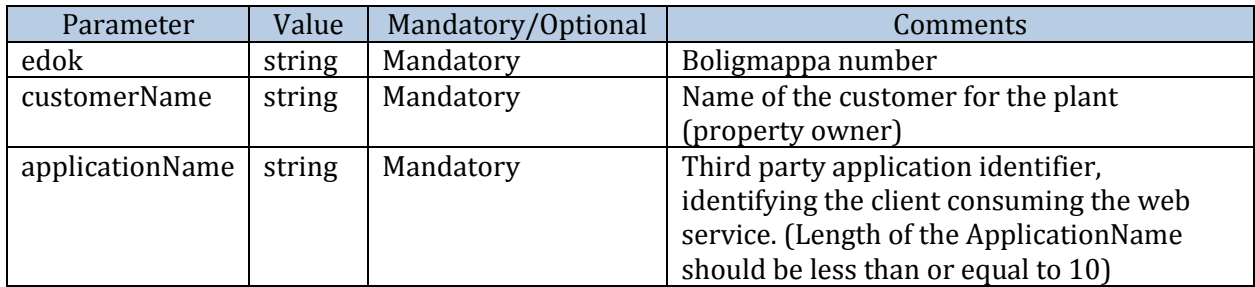

#### **Notes:**

 Web service client should have a valid boligmappa number to use this web method. Boligmappa number for a property can be retrieved by using an appropriate web method of boligmappa web service.

#### **3.6.3. Response**

The CreatePlantByEdok web method will create the Plant in the system, and return the following properties back to the client.

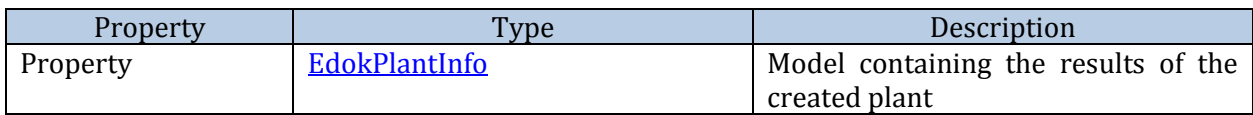

#### **3.6.4. Exceptions**

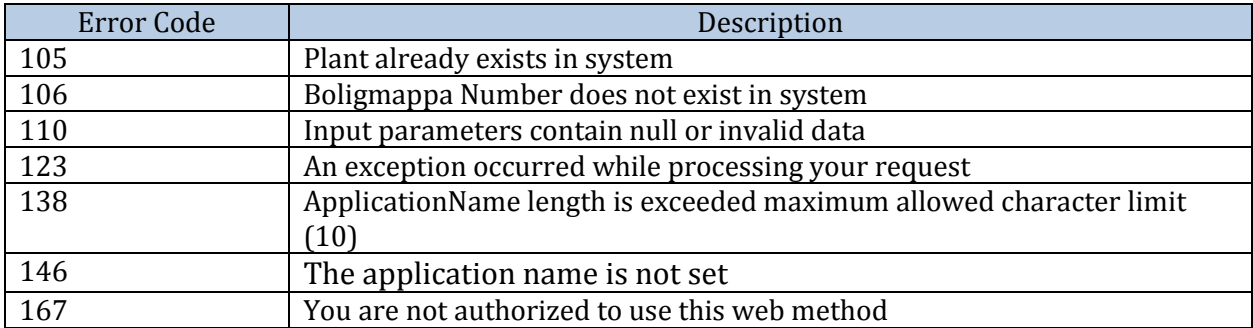

### <span id="page-20-0"></span>**3.7. SendNoteToPlant**

#### **3.7.1. Description**

This method generates a PDF document with the given information and associate it to the specified plant.

#### **3.7.2. Request**

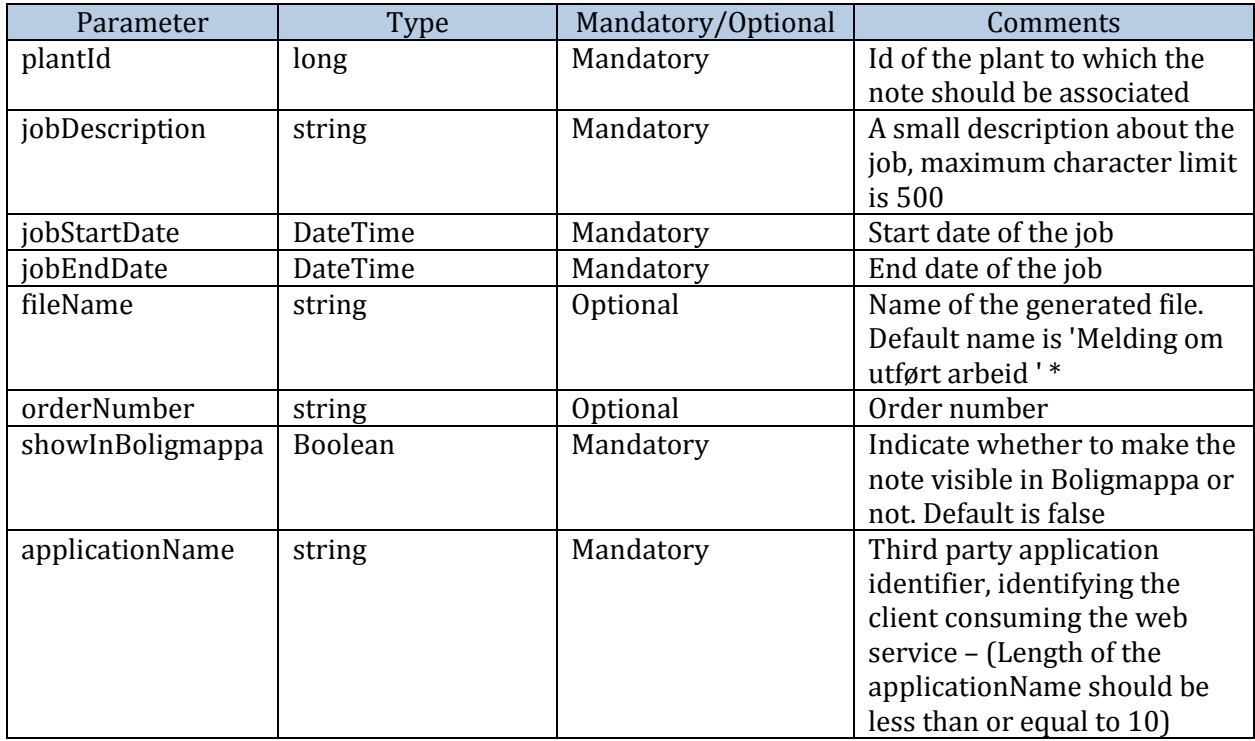

#### **Note:\***

If the request is sent without a File name "Melding om utført arbeid" will be set as the default file name. You may choose to use this file name or any other preferred default file name in your application UI to increase the user experience.

#### **3.7.3. Response**

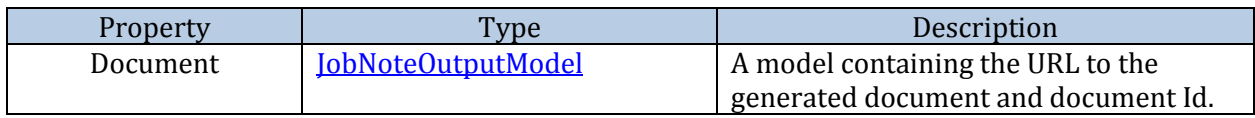

#### **3.7.4. Exceptions**

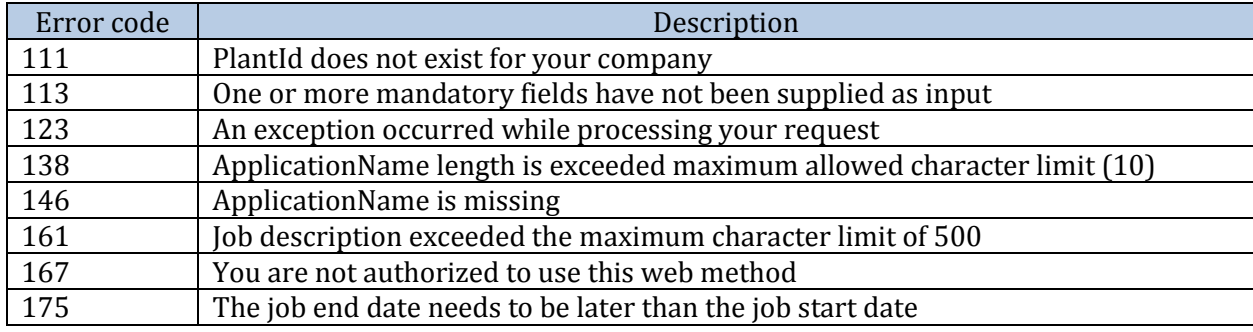

#### <span id="page-22-0"></span>**3.8. SendDocument**

#### **3.8.1. Description**

SendDocument web method is used for submitting a one document to Boligmappa. The only difference between this web method and SendDocuments web method is the number of documents can be uploaded. The document is associated with a specific property and company through a plant ID. The company is given by the user credentials provided. It is possible to tag a document with related rooms and a device.

#### **3.8.2. Request**

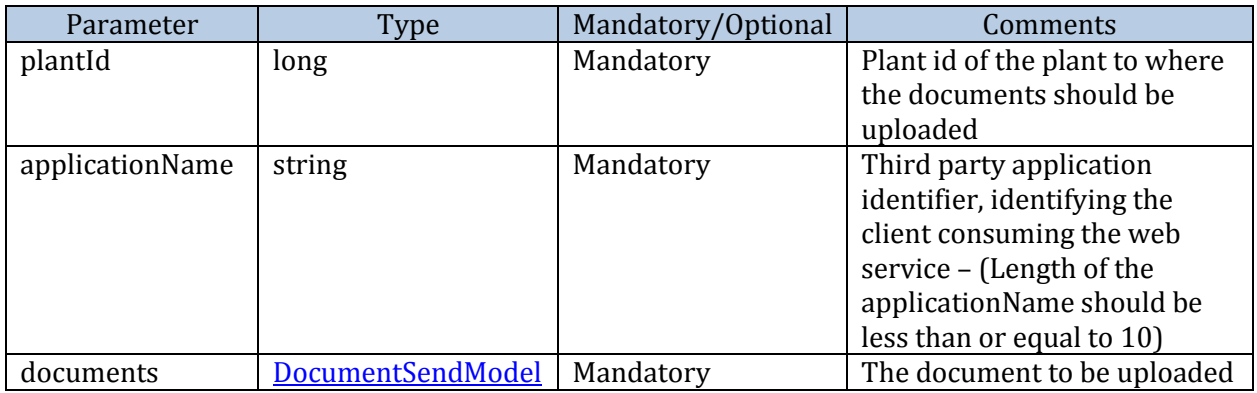

#### **Notes**:

• Plant ID should be mandatorily provided; if plant does not exist the method will return an exception stating that the client has to create the Plant first using any of the two web service methods provided for Plant creation.

#### **3.8.3. Response**

When the document is uploaded successfully, a Document response model list is sent back to the client

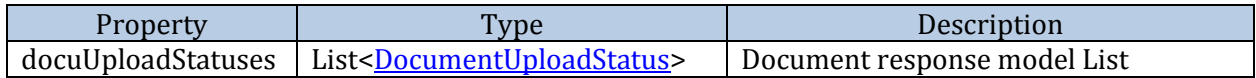

#### **3.8.4. Exceptions**

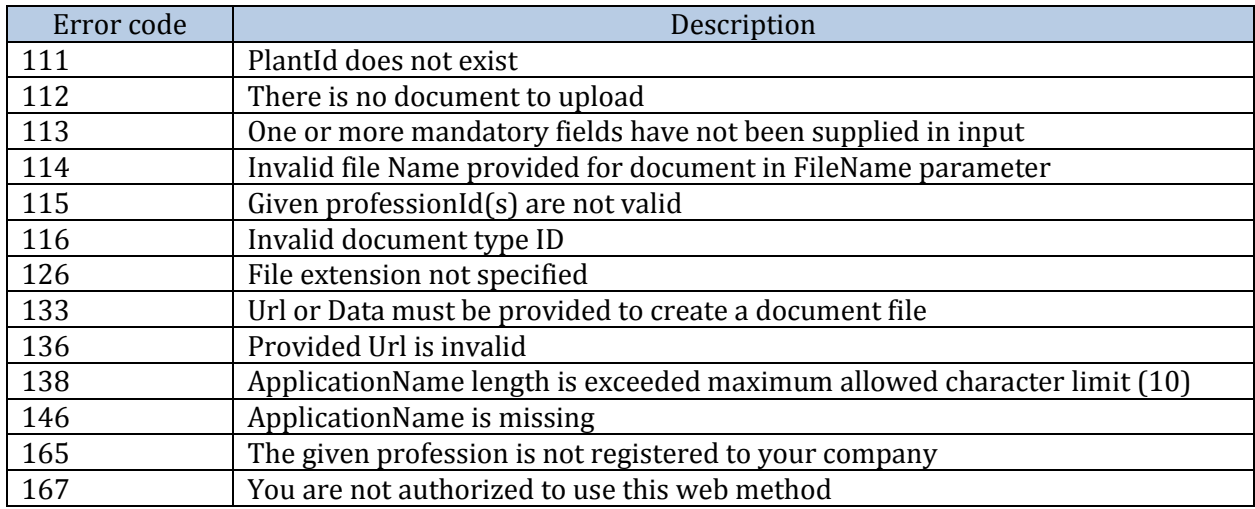

### <span id="page-23-0"></span>**3.9. SendDocuments**

#### **3.9.1. Description**

SendDocuments web method is used for submitting document(s) to Boligmappa. The document is associated with a specific property and company through a plant ID. The company is given by the user credentials provided. It is possible to tag a document with related rooms and a device.

#### **3.9.2. Request**

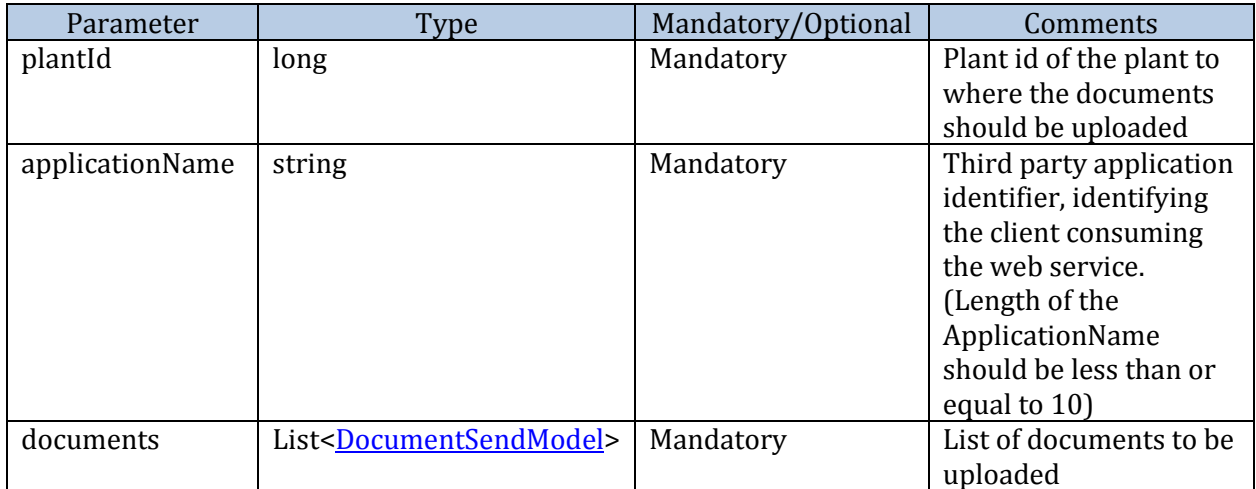

#### **Notes**:

Plant ID should be mandatorily provided; if plant does not exist the method will return an exception stating that the client has to create the Plant first using any of the two web service methods provided for Plant creation.

#### **3.9.3. Response**

When the documents are uploaded successfully, a Document response model List is sent back to the client.

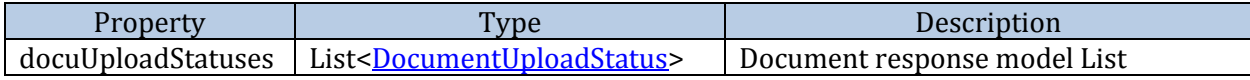

#### **3.9.4. Exceptions**

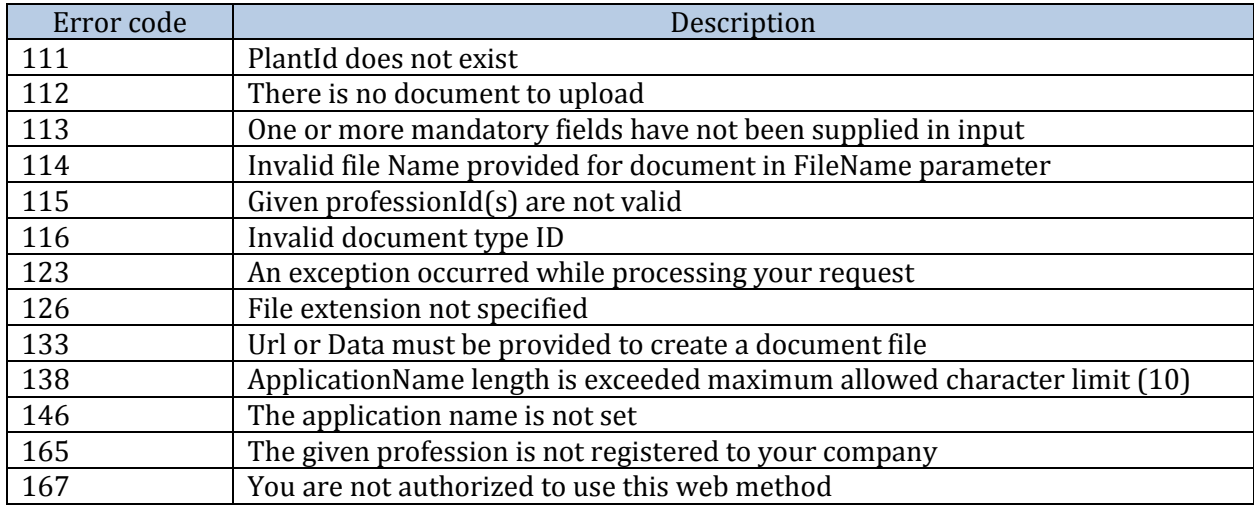

### <span id="page-24-0"></span>**3.10. CombineFilesAndSendToPlant**

#### **3.10.1. Description**

This web method can be used to send a set of files to a plant as a one combined PDF document. A PDF document will be created by combining the provided documents in the input and it will be attached to the specified plant.

#### **3.10.2. Request**

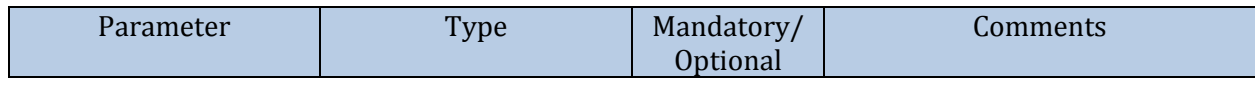

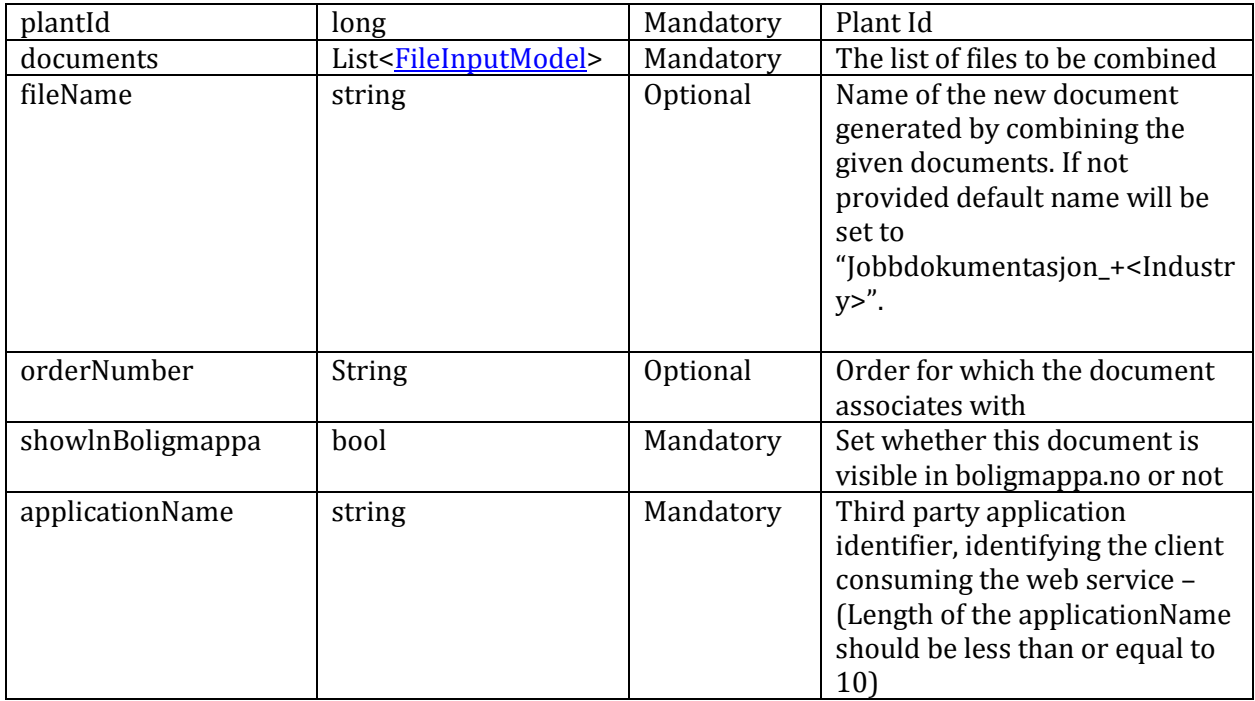

#### **Note:**

When the fileName is not provided "Jobbdokumentasjon\_+<Industry>" will be used as the default file name. IndustryAssociation mapped with the profession of the authenticated user is used as the industry here. Ex: *Jobbdokumentasjon\_Elektriker.pdf*

#### **3.10.3. Response**

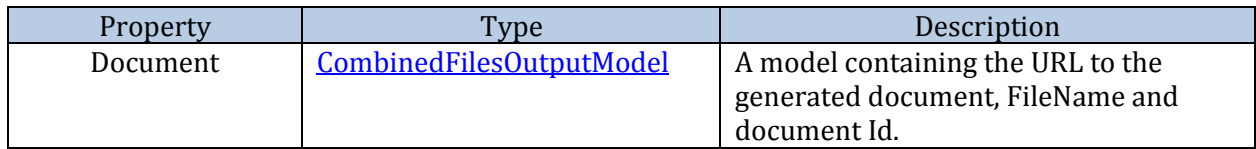

#### **3.10.4. Exceptions**

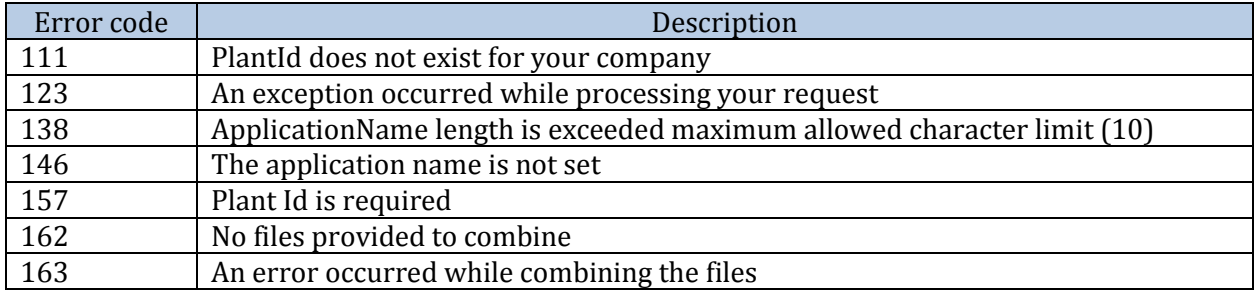

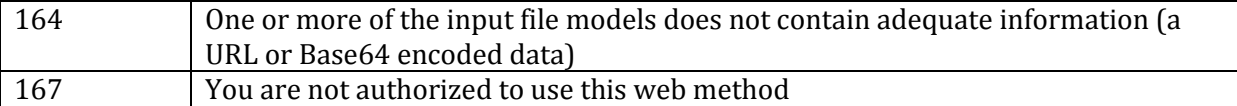

### <span id="page-26-0"></span>**3.11. GetDocumentsByPlantId**

#### **3.11.1. Description**

This method returns a list of documents for a given plant in a company. The document list will contain all the documents for the Plant ID. The client also has option to provide the filtering criteria (not implemented yet) and choose whether to include sub folders in the results.

#### **3.11.2. Request**

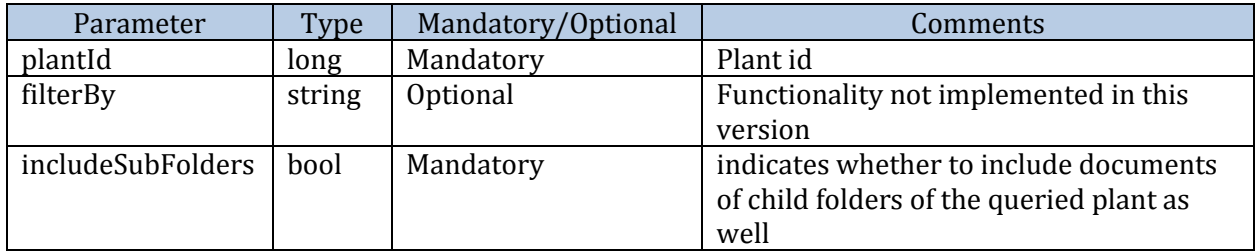

#### **Notes**:

• The provided plant ID should be belong to the same company as the user.

#### **3.11.3. Response**

Returns a list of DocumentModel.

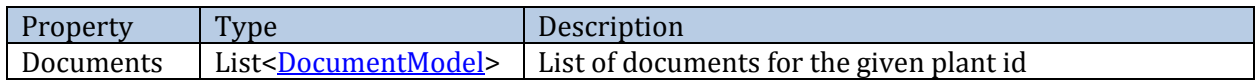

#### **3.11.4. Exceptions**

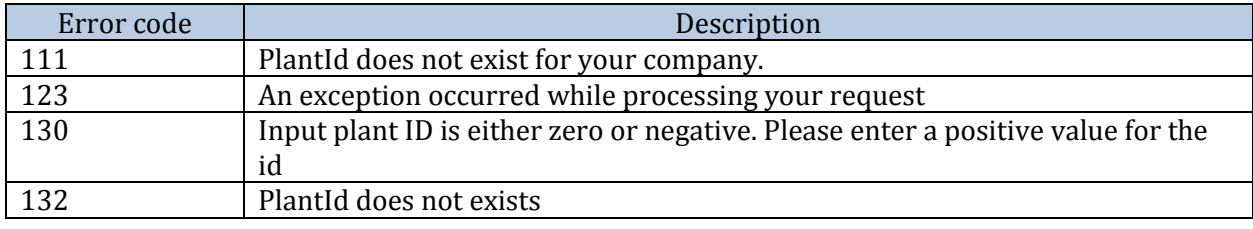

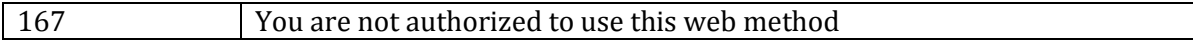

### <span id="page-27-0"></span>**3.12. GetDocumentById**

#### **3.12.1. Description**

This method returns a document for the given document id. An object of SingleDocumentModel is returned as the output.

#### **3.12.2. Request**

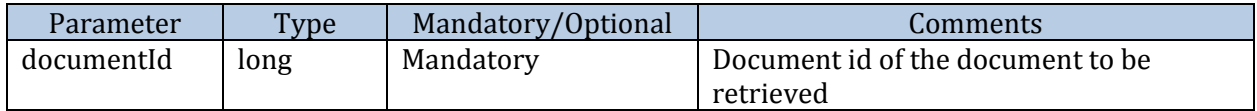

#### **3.12.3. Response**

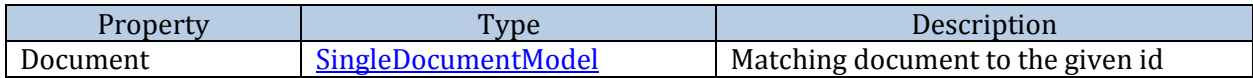

#### **3.12.4. Exceptions**

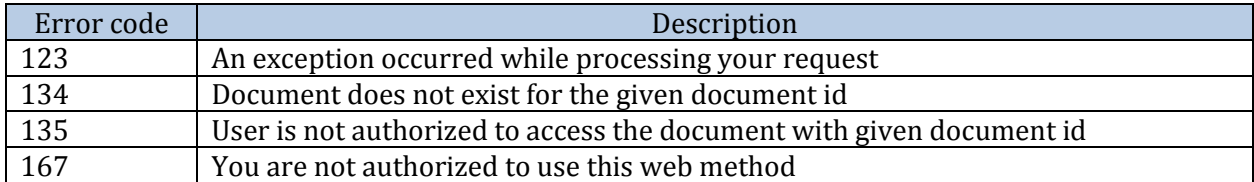

#### <span id="page-27-1"></span>**3.13. DeleteDocuments**

#### **3.13.1. Description**

This method deactivates a provided list of documents and returns a list of DeleteDocumentModels as the output.

#### **3.13.2. Request**

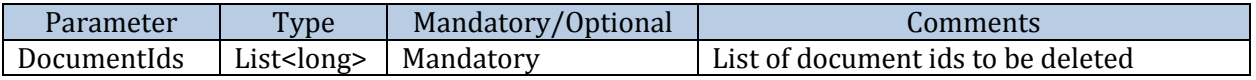

#### **3.13.3. Response**

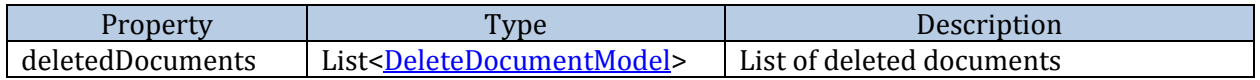

#### **3.13.4. Exceptions**

No specific exceptions other than the general error exception.

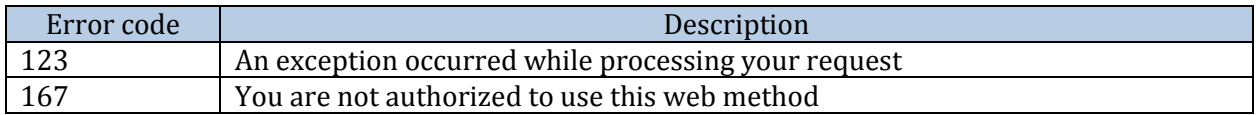

### <span id="page-28-0"></span>**3.14. GetEfoItemInfo**

#### **3.14.1. Description**

Gets the EFO document based on the provided EFO Id.

#### **3.14.2. Request**

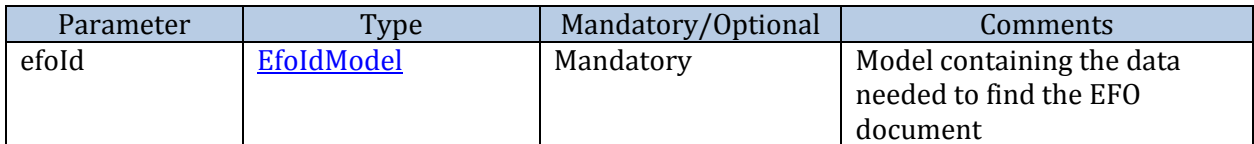

#### **3.14.3. Response**

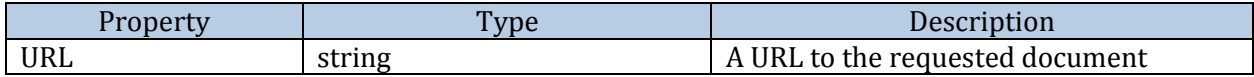

#### **3.14.4. Exceptions**

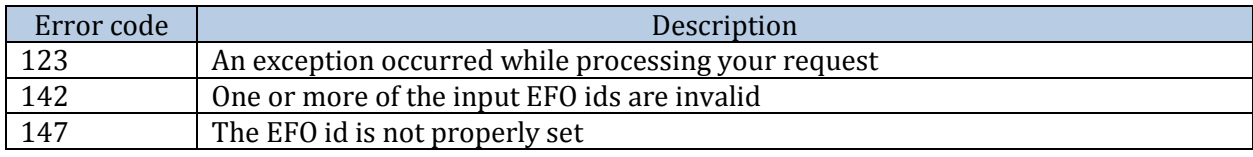

### <span id="page-29-0"></span>**3.15. CombineEfoDocuments**

#### **3.15.1. Description**

This method generates a document combining all the EFO documents for the given EFO ids and returns a URL and Document ID.

#### **3.15.2. Request**

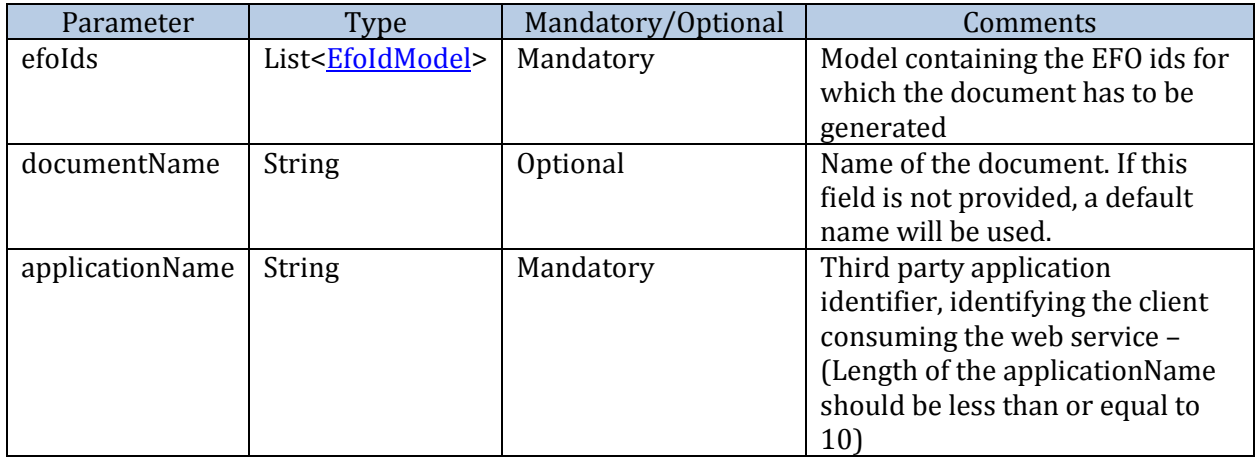

#### **3.15.3. Response**

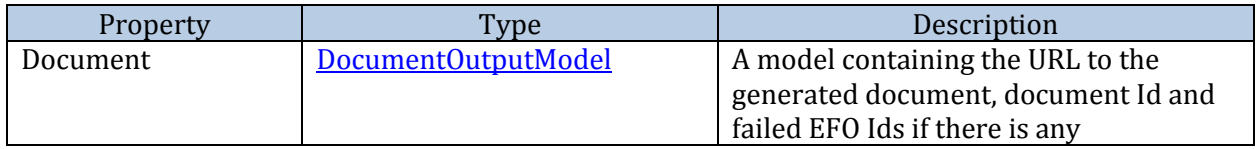

#### **3.15.4. Exceptions**

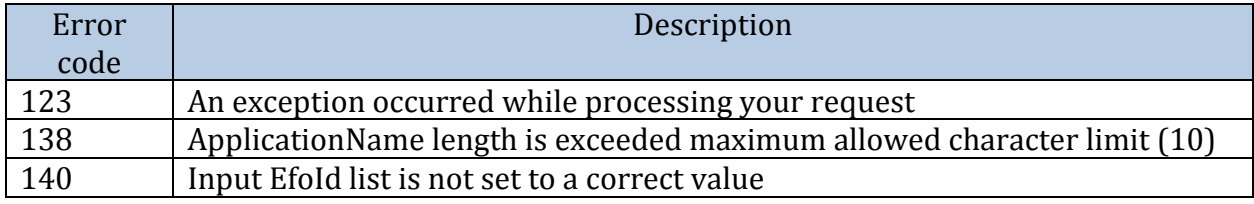

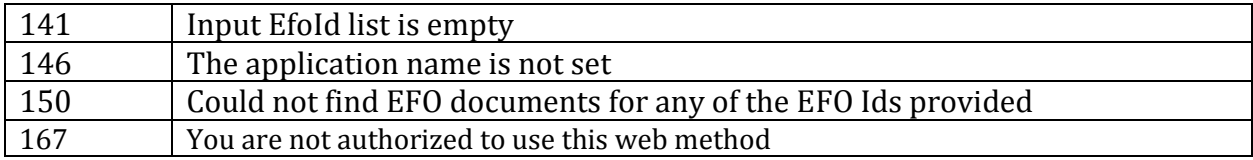

### <span id="page-30-0"></span>**3.16. ReportMissingSpecification**

#### **3.16.1. Description**

This method can be used to report about missing specifications to EFO. It returns a Boolean value indicating whether the report is sent successfully or not.

#### **3.16.2. Request**

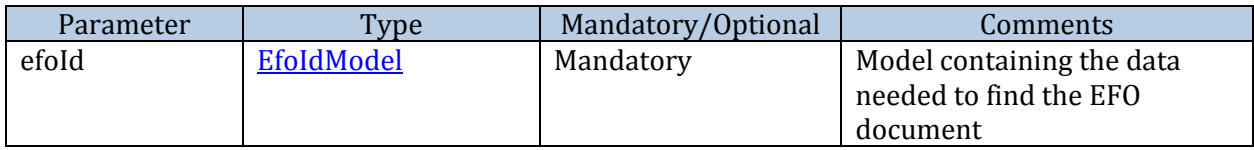

#### **3.16.3. Response**

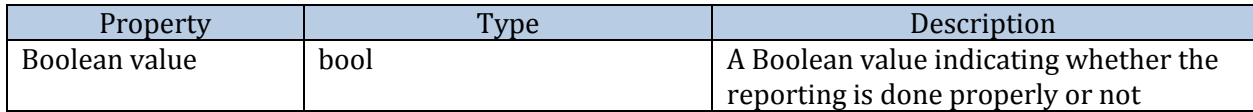

#### **3.16.4. Exceptions**

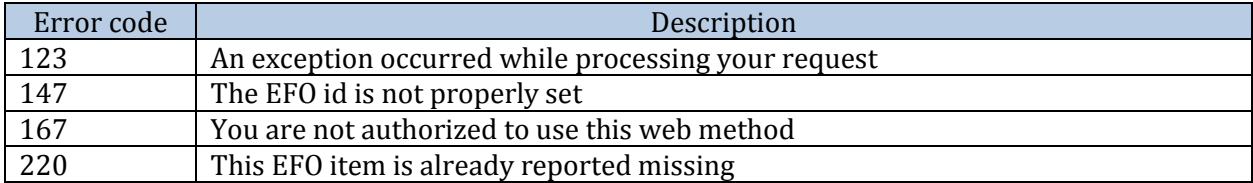

### <span id="page-30-1"></span>**3.17. GenerateJobDocument**

#### **3.17.1. Description**

This method generates a job document based on the provided two documents for chapter two and three and the stored default document for chapter1. It returns the URL and Id of the generated document and the list of failed EFO Ids.

A sample job document contains five main sections.

- 1. **Cover page** This is the first page of the generated document and will contain the property and Company Information. If companies have uploaded the company logo and description to the Boligmappa Bedrift system then it will be also included in the cover page. If they are not provided them, relevant spaces will keep empty so that users can include the logo and description manually.
- 2. **Table of Contents** The description for Chapter one too can be customized in the Boligmappa Bedrift admin's company profile page. If this value is not set in the profile page, a default description ("Generell brukerveiledning for elektriske installasjoner") will be used.
- 3. **Chapter 1** Companies are provided the possibility to upload company default chapter one document to Boligmappa Bedrift. For the companies who have uploaded a default chapter one document it will be used as the chapter one of job documents generated by particular company. If default chapter one document is not provided by any company, the 'Default [Boligmappa chapter one document](https://boligmappa.atlassian.net/wiki/display/PUB/Documents)' will be used.
- 4. **Chapter 2** This section of the document will be generated by the user input provided as the chapterTwo. If this is not provided a page with a help text will be added under ChapterTwo. [View the Chapter two help text.](https://boligmappa.atlassian.net/wiki/display/PUB/Documents)
- 5. **Chapter 3** This section will contain a list of EfoDocuments. If user has provided a Url or Base64Encoded data string as the input 'chapterThree' it will be used for this section. If the user has provided a list of EFO Ids as the input 'chapterThree', this section will be generated by retrieving the requested EFO documents.

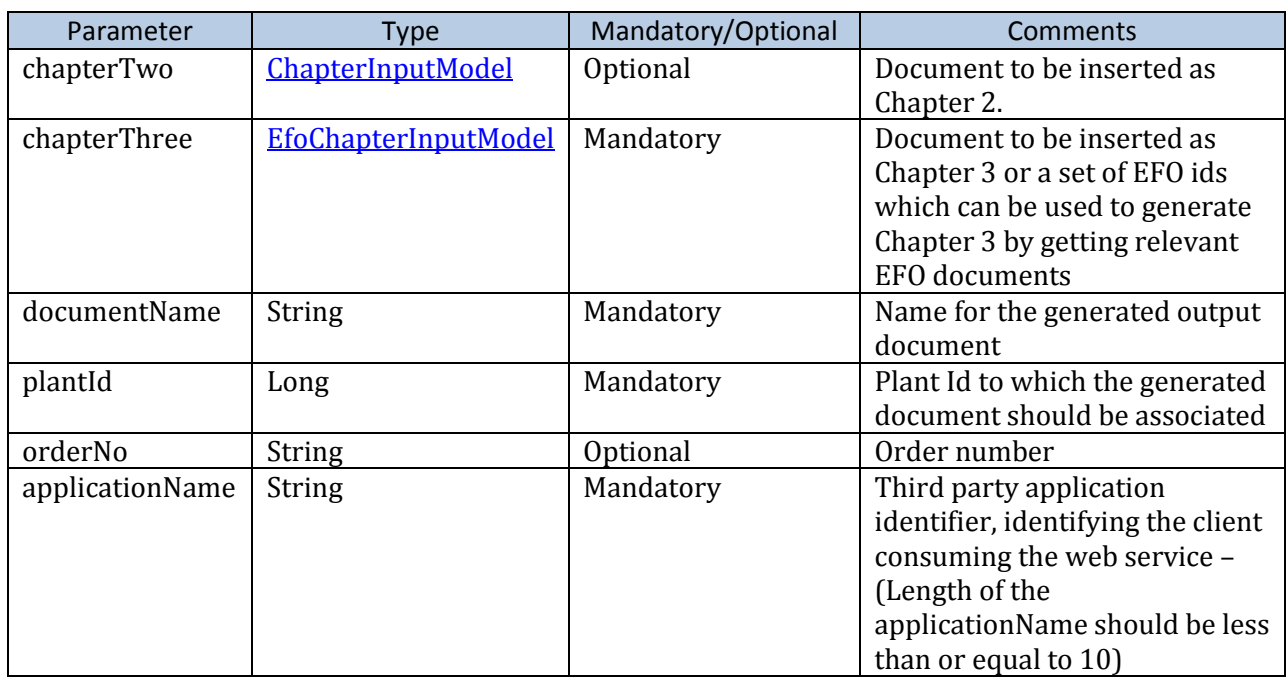

### **3.17.2. Request**

#### **3.17.3. Response**

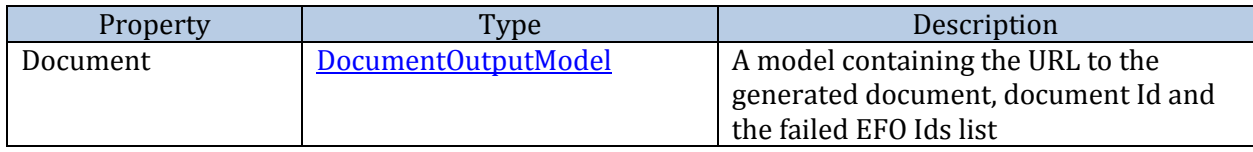

#### **3.17.4. Exceptions**

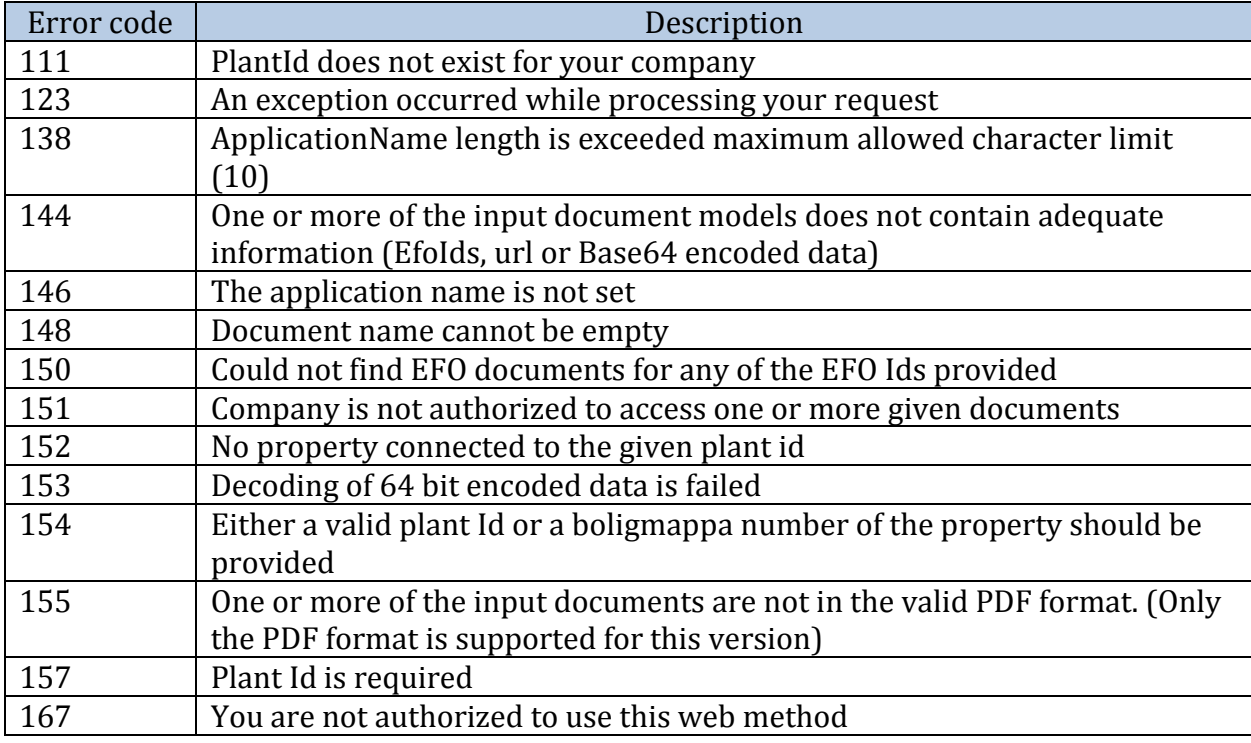

### <span id="page-32-0"></span>**3.18. EditJobDocumentChapterTwo**

#### **3.18.1. Description**

This method can be used to edit the Chapter Two of a previously generated job document.

#### **3.18.2. Request**

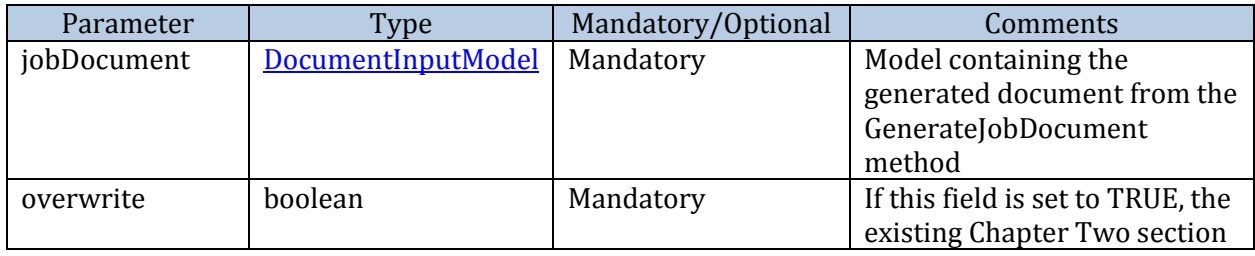

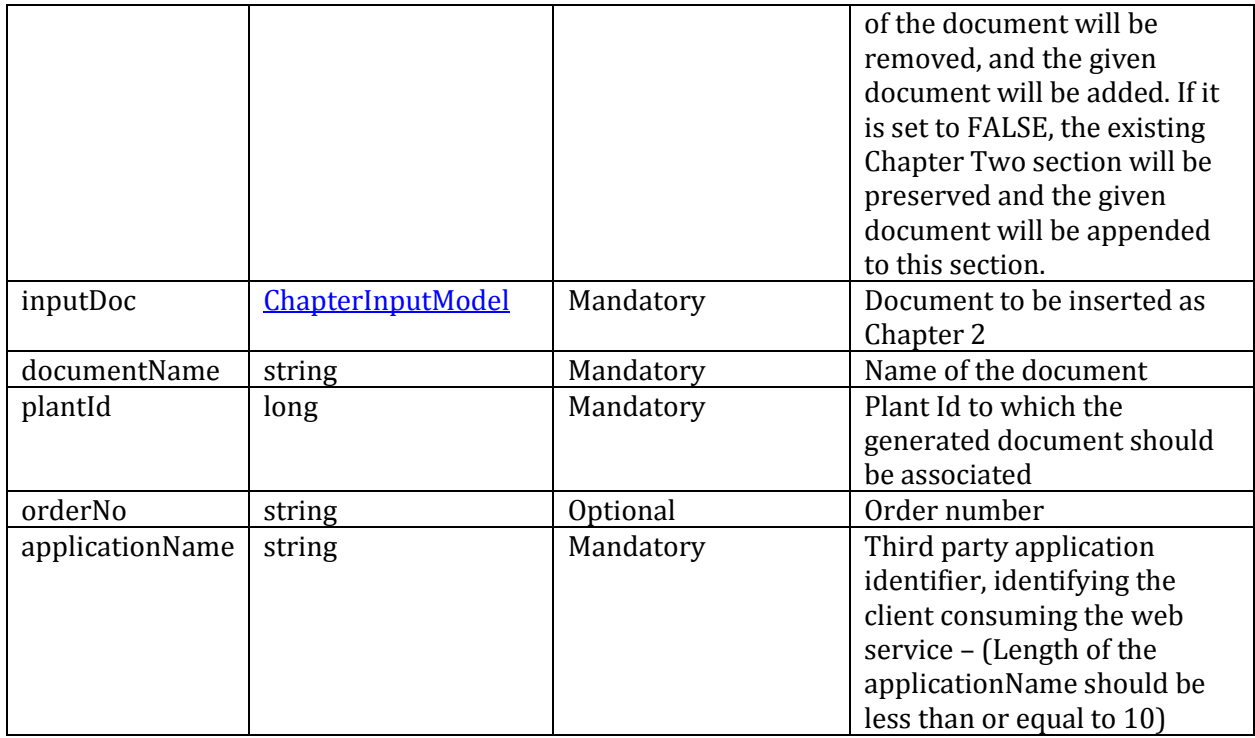

#### **3.18.3. Response**

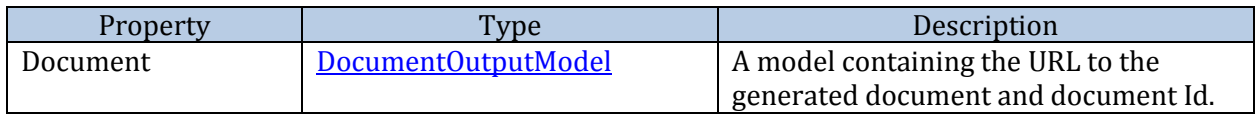

### **3.18.4. Exceptions**

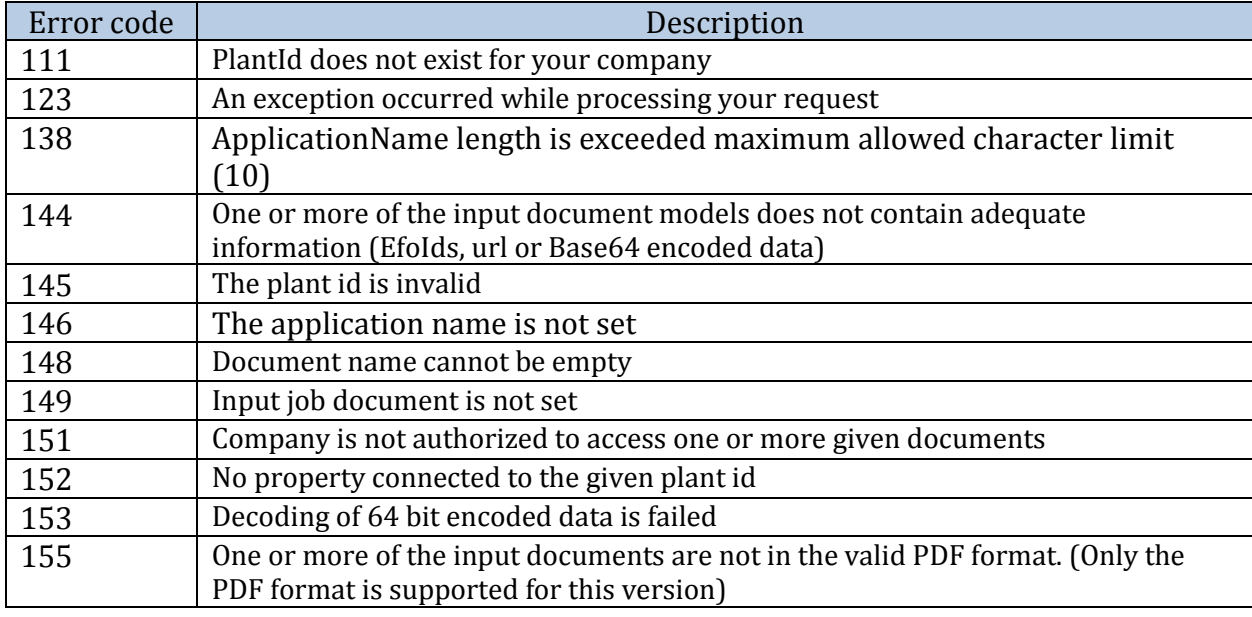

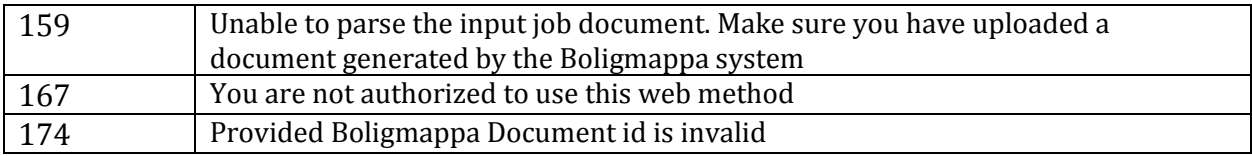

# <span id="page-34-0"></span>**3.19. EditJobDocumentChapterThree**

### **3.19.1. Description**

This method can be used to edit the Chapter Three of a previously generated job document.

### **3.19.2. Request**

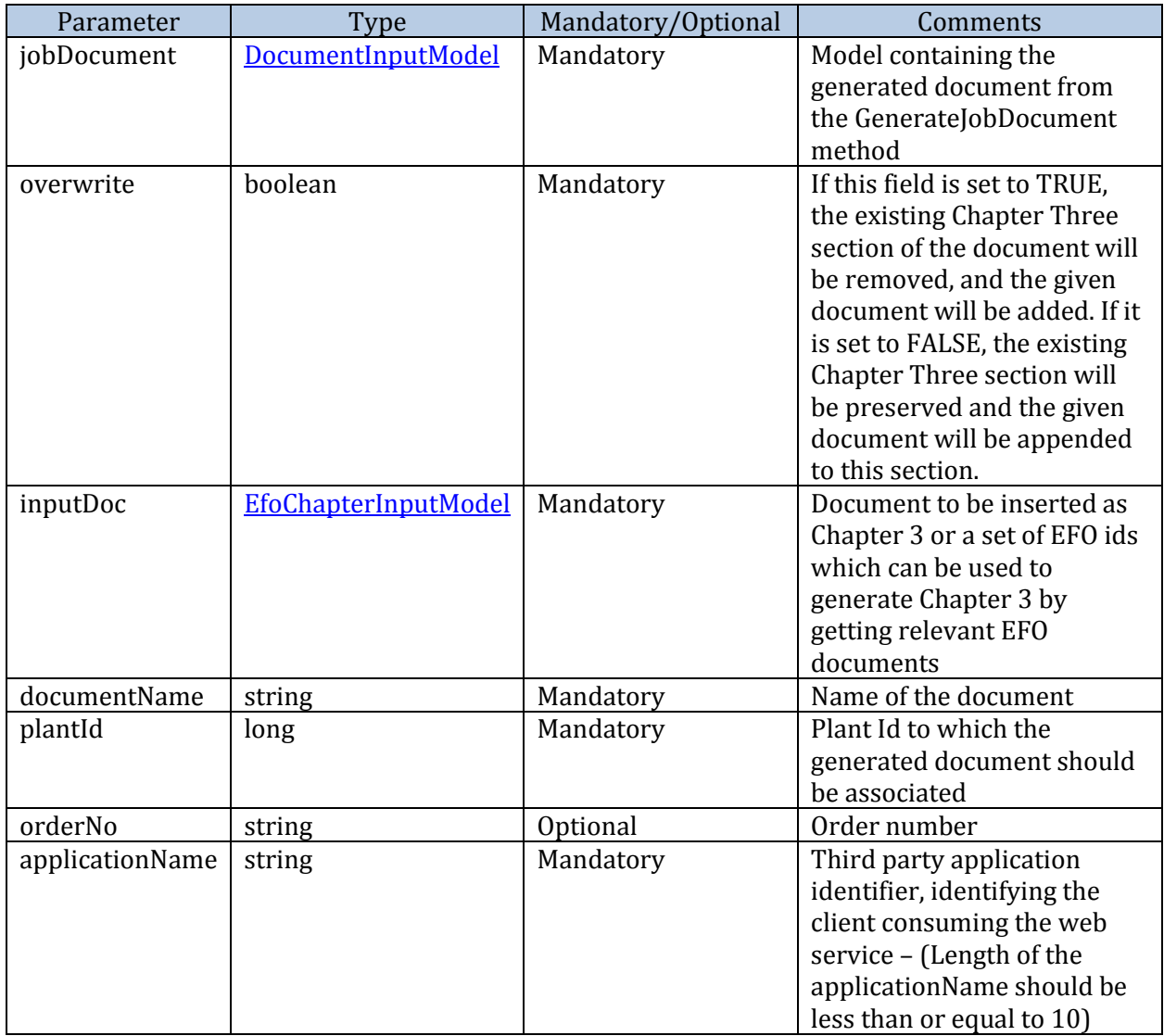

#### **3.19.3. Response**

![](_page_35_Picture_163.jpeg)

#### **3.19.4. Exceptions**

![](_page_35_Picture_164.jpeg)

# <span id="page-35-0"></span>**3.20. GetDocumentationByBoligmappaNumber[***New***]**

#### **3.20.1. Authorization**

Special level of permission is required to access this web service and please request permission from Boligmappa.

#### **3.20.2. Description**

This web method can be used to retrieve all the documents associated to a property by Boligmappa number.

#### **3.20.3. Request**

![](_page_36_Picture_180.jpeg)

#### **3.20.4. Response**

![](_page_36_Picture_181.jpeg)

#### **3.20.5. Exceptions**

![](_page_36_Picture_182.jpeg)

### <span id="page-36-0"></span>**3.21. GetDocumentationByMatrikkel**

#### **3.21.1. Authorization**

Special level of permission is required to access this web service and please request permission from Boligmappa.

#### **3.21.2. Description**

This web method can be used to retrieve all the documents associated to a property by matrikkel. Housing cooperatives are not supported in this web method.

#### **3.21.3. Request**

![](_page_36_Picture_183.jpeg)

![](_page_37_Picture_204.jpeg)

#### **3.21.4. Response**

![](_page_37_Picture_205.jpeg)

#### **3.21.5. Exceptions**

![](_page_37_Picture_206.jpeg)

### <span id="page-37-0"></span>**3.22. GetDocumentationForHousingCorpShare**

#### **3.22.1. Authorization**

Special level of permission is required to access this web service and please request permission from Boligmappa.

#### **3.22.2. Description**

This web method can be used to retrieve all the documents associated to a property by OrganizationId and ShareNo.

#### **3.22.3. Request**

![](_page_37_Picture_207.jpeg)

![](_page_38_Picture_179.jpeg)

#### **3.22.4. Response**

![](_page_38_Picture_180.jpeg)

#### **3.22.5. Exceptions**

![](_page_38_Picture_181.jpeg)

### <span id="page-38-0"></span>**3.23. IsPropertyExistingInBoligmappa**

#### **3.23.1. Authorization**

Special level of permission is required to access this web service and please request permission from Boligmappa.

#### **3.23.2. Description**

A web service is available to confirm that a property is registered in the Boligmappa system.

#### **3.23.3. Request**

![](_page_38_Picture_182.jpeg)

#### **Notes:**

Either matrikkelModel or housingCoopInputModel is mandatory \*

#### **3.23.4. Response**

![](_page_39_Picture_172.jpeg)

#### **3.23.5. Exceptions**

![](_page_39_Picture_173.jpeg)

# <span id="page-39-0"></span>**3.24. GetPropertyAndBuildingDetails [***New***]**

#### **3.24.1. Description**

This web method returns building and property details for the given matrikkel and building number.

Notes:

- If the provided matrikkel is registered in Boligmappa system, property and building details will be returned from boligmappa database. In that case boligmappa number and building id will be available in the output.
- If the given matrikkel is not yet registered or partially registered (only few sections or shares are registered) in Boligmappa, property and building details will be retrieved from Infoland service as well.
- If a building number is provided in the input, only the properties associated with the given building will be returned.
- If a matrikkel of a section property is provided without Snr, building details of all sections will be returned
- If the buildings located in a given matrikkel does not contain any properties, property list in the output model will contain zero elements.

#### **3.24.2. Request**

![](_page_39_Picture_174.jpeg)

![](_page_40_Picture_155.jpeg)

#### **3.24.3. Response**

![](_page_40_Picture_156.jpeg)

#### **3.24.4. Exceptions**

![](_page_40_Picture_157.jpeg)

### <span id="page-40-0"></span>**3.25. GetFileTypes**

### **3.25.1. Description**

This web method returns file types supported in Boligmappa.

#### **3.25.2. Request**

None

#### **3.25.3. Response**

![](_page_40_Picture_158.jpeg)

### **3.25.4. Exceptions**

![](_page_41_Picture_29.jpeg)

# <span id="page-42-0"></span>**4. Data Types**

This is a list of all data types used in Boligmappa web methods.

# <span id="page-42-1"></span>**4.1. MatrikkelOwnerModel**

![](_page_42_Picture_208.jpeg)

### <span id="page-42-2"></span>**4.2. MatrikkelReturnModel**

![](_page_42_Picture_209.jpeg)

### <span id="page-43-0"></span>**4.3. DocumentModel**

![](_page_43_Picture_262.jpeg)

# <span id="page-43-1"></span>**4.4. PropertyAndPlantInfoModel**

![](_page_43_Picture_263.jpeg)

![](_page_44_Picture_250.jpeg)

# <span id="page-44-0"></span>**4.5. PropertyAndPlantInfoByMatrikkelModel**

![](_page_44_Picture_251.jpeg)

# <span id="page-44-1"></span>**4.6. PropertyOwner**

![](_page_44_Picture_252.jpeg)

### <span id="page-44-3"></span><span id="page-44-2"></span>**4.7. DeleteDocumentModel**

![](_page_44_Picture_253.jpeg)

![](_page_45_Picture_242.jpeg)

### <span id="page-45-0"></span>**4.8. DocumentSendModel**

![](_page_45_Picture_243.jpeg)

#### **Notes:**

DocuementSendModel is one of the input model for SendDocument and SendDocuments web methods. When input a DocumentSendModel, following facts should be considered.

Available Document Type Ids

![](_page_45_Picture_244.jpeg)

![](_page_46_Picture_191.jpeg)

Available profession ids

![](_page_46_Picture_192.jpeg)

#### **Note**:

- Please note that the specified profession will be displayed to the property owners in Boligmappa when displaying the documents sent by companies to them. So it is really important to set the relevant profession always other than setting "Unspecified" when sending a document.
- "Unspecified" profession is obsolete now and will be removed in our future versions. As of now, if -1 is provided as the profession id, the profession of the Authenticated user will be set as the profession of the document.
- Either Url or Data should be provided.

![](_page_46_Picture_193.jpeg)

ProfessionID:  $-1$ 

![](_page_47_Picture_221.jpeg)

- FileName is mandatory. When users download the file, this is used as filename when saving the document on the downloaded computer
- Document data should be given as Base64 encoded data. Won't work with raw texts.
- Maximum size of file to be uploaded should be below 100MB whether specifying the URL or Data.
- If user provides a FolderName, the system will create a new folder with the given FolderName on the property and then create the document under that folder
- Following is the list of file types that are convertible to PDF: ".jpg", ".pdf", ".docx", ".doc", ".xlsx", ".xls", ".png", ".bmp", ".tif", ".ppt", ".pptx", ".txt" , ".rtf"
- Even though the system supports only above mentioned file types for PDF conversions, it allows uploading of any file type. If user uploads a file which is not in the above list with 'IsVisibleInBoligmappa' set to true, it will automatically create a new PDF file with a link to the original file and show that in Boligmappa so that the user can download original file. However, if 'IsVisibleInBoligmappa' is set to false, system will upload just the original file.

![](_page_47_Picture_222.jpeg)

### <span id="page-47-0"></span>**4.9. SingleDocumentModel**

![](_page_48_Picture_204.jpeg)

### <span id="page-48-0"></span>**4.10. EfoIdModel**

![](_page_48_Picture_205.jpeg)

# <span id="page-48-1"></span>**4.11. DocumentInputModel**

![](_page_48_Picture_206.jpeg)

## <span id="page-49-0"></span>**4.12. DocumentOutputModel**

![](_page_49_Picture_169.jpeg)

### <span id="page-49-4"></span><span id="page-49-1"></span>**4.13. ChapterInputModel**

![](_page_49_Picture_170.jpeg)

### <span id="page-49-2"></span>**4.14. EfoChapterInputModel**

![](_page_49_Picture_171.jpeg)

### <span id="page-49-3"></span>**4.15. JobNoteOutputModel**

![](_page_49_Picture_172.jpeg)

### <span id="page-50-0"></span>**4.16. FileInputModel**

![](_page_50_Picture_215.jpeg)

### <span id="page-50-1"></span>**4.17. CombinedFilesOutputModel**

![](_page_50_Picture_216.jpeg)

# <span id="page-50-2"></span>**4.18. Audito[rDocumentOutputModel](#page-43-0)**

![](_page_50_Picture_217.jpeg)

![](_page_51_Picture_210.jpeg)

### <span id="page-51-0"></span>**4.19. MatrikkelInputModel**

Knr, Gnr and Bnr should be provided to be considered as a complete matrikkel

![](_page_51_Picture_211.jpeg)

### <span id="page-51-1"></span>**4.20. HousingCoopInputModel**

![](_page_51_Picture_212.jpeg)

### <span id="page-51-2"></span>**4.21. DocumentUploadStatus**

![](_page_51_Picture_213.jpeg)

### <span id="page-51-3"></span>**4.22. Matrikkel**

Knr, Gnr and Bnr should be provided to be considered as a complete matrikkel

![](_page_51_Picture_214.jpeg)

### <span id="page-52-0"></span>**4.23. PropertyAndBuildingInfo**

![](_page_52_Picture_240.jpeg)

### <span id="page-52-1"></span>**4.24. PropertyInfo**

![](_page_52_Picture_241.jpeg)

### <span id="page-52-2"></span>**4.25. BuildingInfo**

![](_page_52_Picture_242.jpeg)

### <span id="page-53-0"></span>**4.26. MatrikkelPlantInfo**

![](_page_53_Picture_149.jpeg)

### <span id="page-53-1"></span>**4.27. EdokPlantInfo**

![](_page_53_Picture_150.jpeg)

### <span id="page-53-2"></span>**4.28. FileTypeModel**

![](_page_53_Picture_151.jpeg)

# <span id="page-54-0"></span>**5. Exceptions**

The following table lists all the Exceptions that are returned by the Boligmappa Web Service, and the error conditions that they represent.

![](_page_54_Picture_216.jpeg)

![](_page_55_Picture_238.jpeg)

![](_page_56_Picture_95.jpeg)

# <span id="page-56-0"></span>**6. Frequently Asked Questions**

#### **Q. How the properties can be added to Boligmappa system?**

**A.** Properties can be added to the system in several ways.

- When a user registers in Boligmappa portal (first time login), all properties which the person own according to the Norwegian official property register (Grunnboka) will be created in Boligmappa and added to the list of properties for the user. This information is updated periodically and when a Boligmappa user acquires a new property it will (potentially with some delay) be added to the system and displayed in Boligmappa portal interface.
- When a web service user tries to create a plant for a specific property which is not registered in boligmappa using CreatePlantByMatrikkel web method, then that specific property will be automatically added to Boligmappa.

#### **Q. Can a company create plants for properties that are not yet noted in 'Grunnboka'?**

**A.** Yes. There can be certain situations, a company need to create plants for properties that is not yet noted in 'Grunnboka'. In this case it is possible to create a plant in Boligmappa without matrikkel info(this will not create a property, only the plant.). Later plant can be associated to a property using Boligmappa number or matrikkel info.